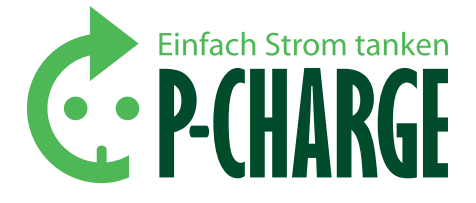

# **P-CHARGE STAND-ALONE**

# **Die universelle Ladestation für Elektrofahrzeuge**

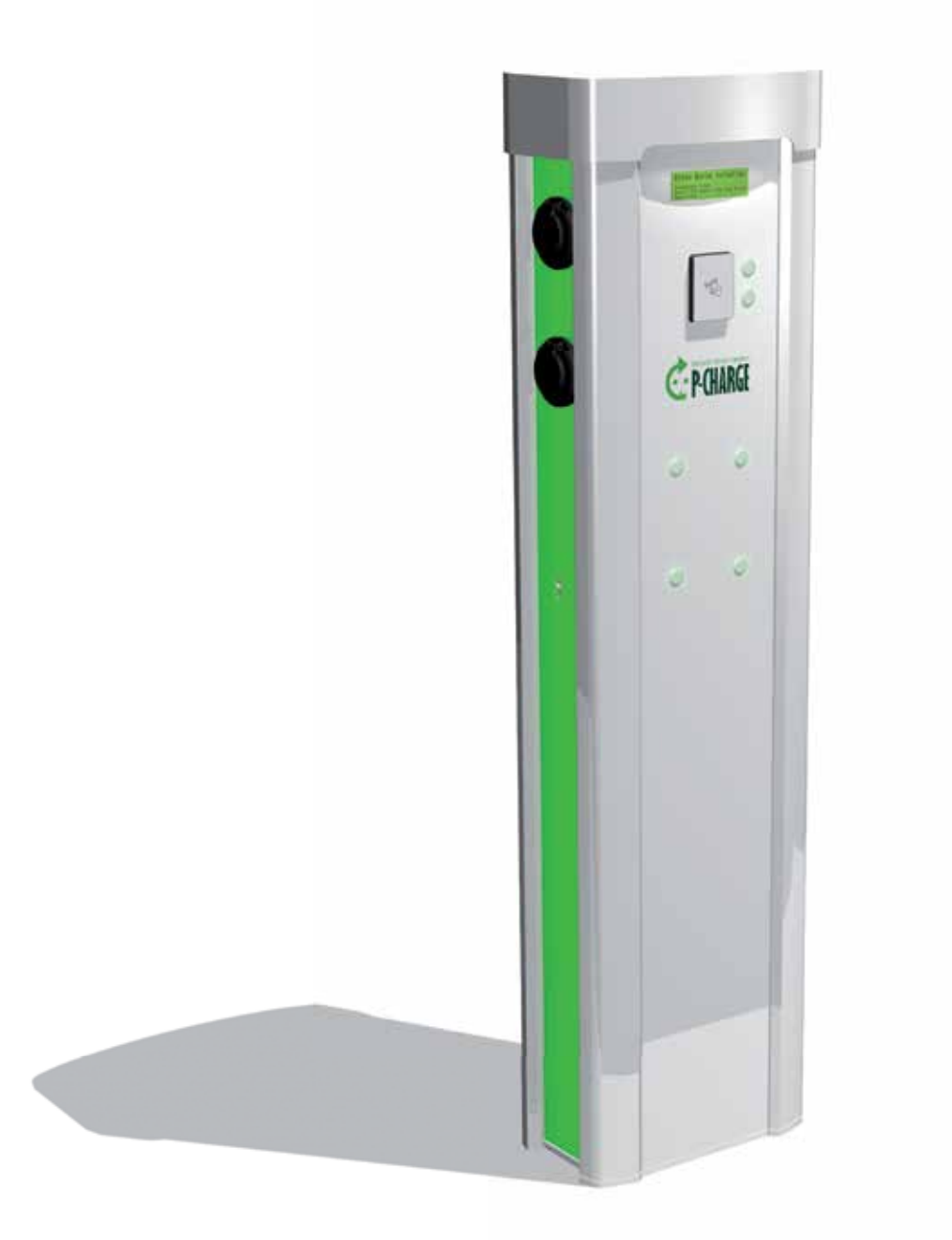

Zum späteren Gebrauch sicher und griffbereit aufbewahren!

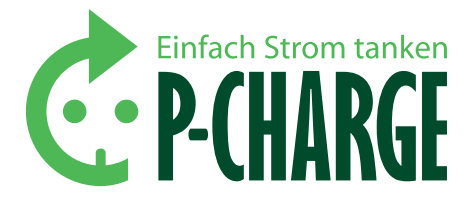

# **P-CHARGE** STAND-ALONE

# **Die universelle Ladestation für Elektrofahrzeuge**

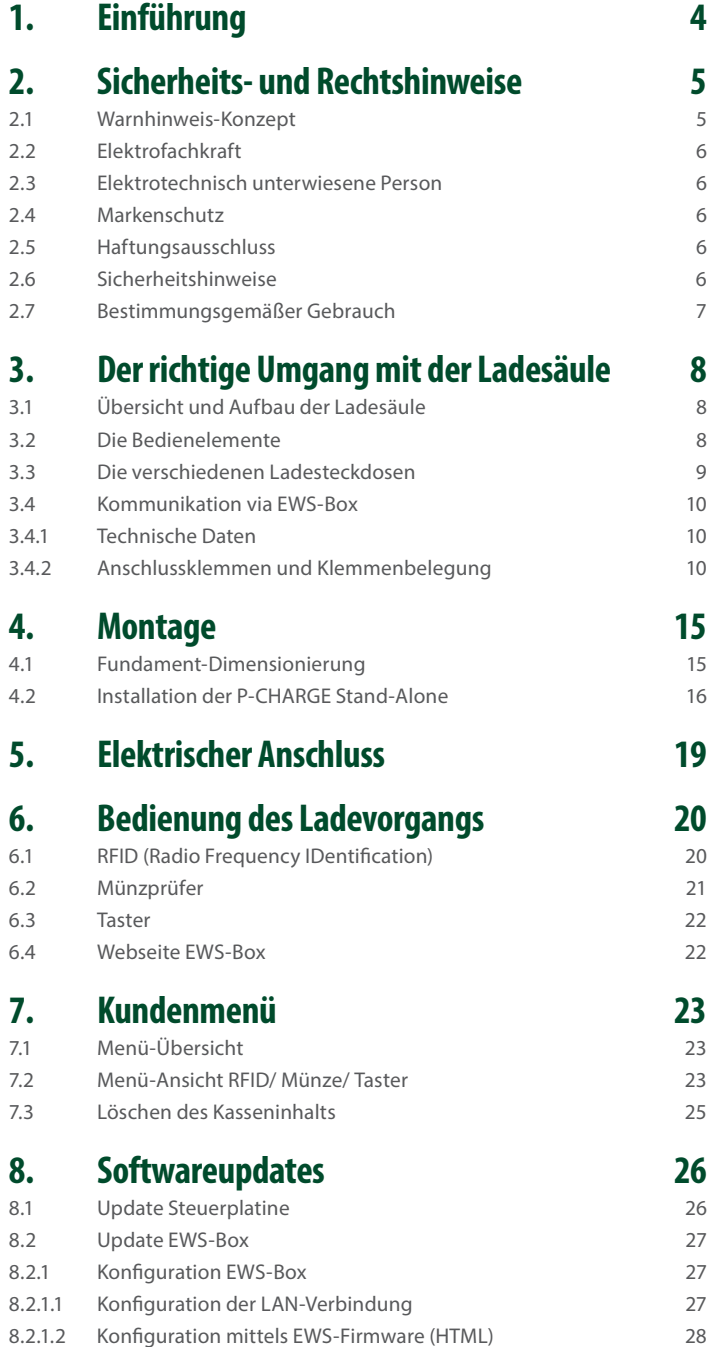

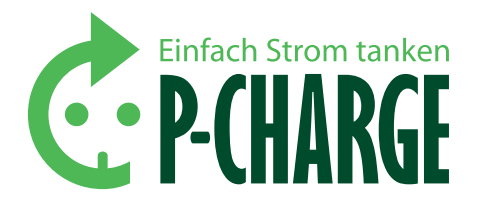

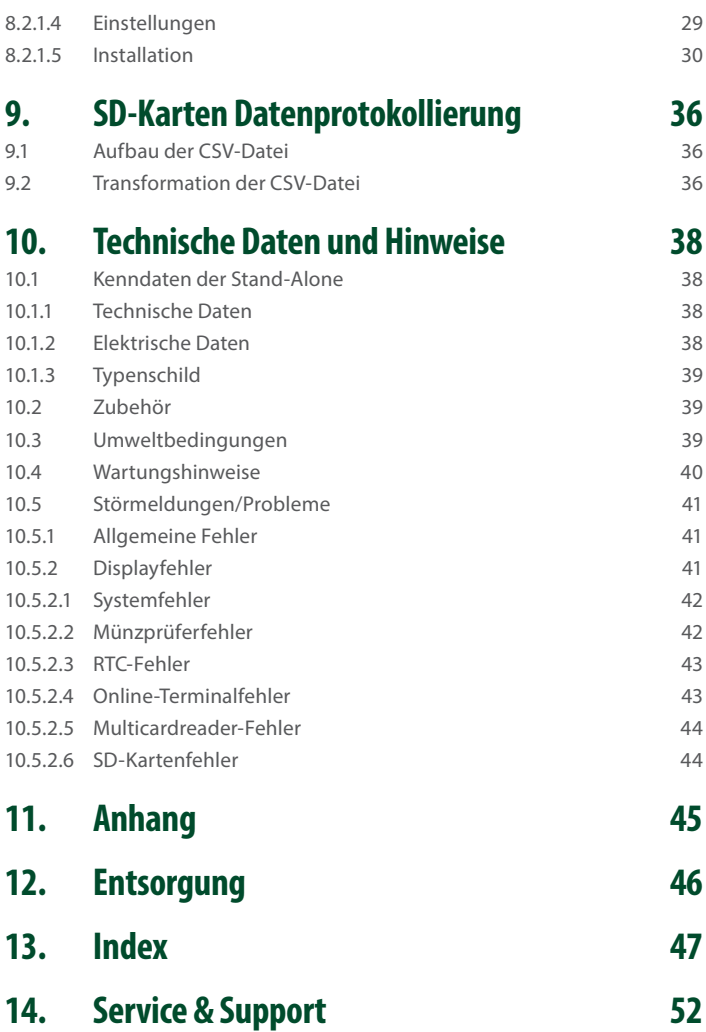

8.2.1.3 Details 28

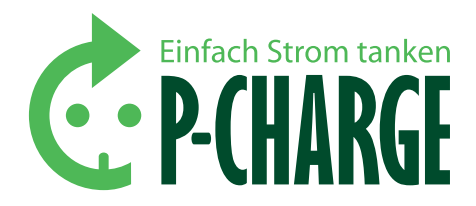

### **1. Einführung**

Vielen Dank, dass Sie sich für ein Produkt der SSL Energie GmbH entschieden haben. Die Ladesäule P-CHARGE Stand-Alone hat unser Werk in einwandfreiem Zustand verlassen. Sollte es dennoch Beanstandungen geben, melden Sie sich bitte schnellstmöglich bei uns. Die Kontaktdaten stehen auf *Seite 52* unter **"Service & Support"**. Diese Anleitung enthält wichtige Sicherheitshinweise sowie notwendige Informationen zum richtigen Umgang, zur Pflege und Wartung der P-CHARGE Stand-Alone.

### **ZU IHRER SICHERHEIT**

- Prüfen Sie die Ladesäule vor Montage, Installation und Inbetrieb-nahme auf Unversehrtheit.
- Sind Schäden zu erkennen oder kommt es zu Fehlfunktionen, die Ladesäule auf keinen Fall in Betrieb nehmen!
- Verwenden Sie ausschließlich geprüfte und für den Verwendungszweck vorgesehene Kabel und Steckverbindungen.
- Vor Montage, Installation und Inbetriebnahme unbedingt diese Bedienungsanleitung lesen.
- Nehmen Sie keine technischen Veränderungen an der Säule vor.
- Achten Sie darauf, dass nur qualifiziertes Fachpersonal Arbeiten an der Ladesäule durchführt.
- Es dürfen ausschließlich Ersatzteile verwendet werden, die von der SSL Energie GmbH hergestellt bzw. freigegeben wurden.

### **IN DIESEN FÄLLEN IST DER GEBRAUCH DER LADESÄULE P-CHARGE STAND-ALONE STRENGSTENS UNTERSAGT:**

- Einzelne Bauteile oder die Ladesäule sind beschädigt
- Unsachgemäße Handhabung
- Unsachgemäße Installation
- Umgebungstemperaturen weniger als 25 °C
- Umgebungstemperaturen höher als + 70 °C
- Explosive oder leicht entzündliche Stoffe befinden sich in unmittelbarer Nähe
- Die Säule steht im Wasser

**Die nachfolgenden Hinweise sind sorgfältig zu befolgen, um mögliche Unfälle und Fehlfunktionen zu vermeiden.**

*ACHTUNG: Die Ladesäule der Firma S*SL Energie *darf nur bedient werden, nachdem der Inhalt dieser Bedienungs-anleitung sorgfältig gelesen wurde. Das Gerät ist nur zur Aufladung von Elektrofahrzeugen bestimmt. Die Firma S*SL Energie *behält sich das Recht vor, bis zur Ausliefe-rung der Ladesäule technische Änderungen im Sinne einer Verbesserung der Bedienbarkeit, einer höheren Sicherheitsstufe und einfacheren Wartungsarbeiten durchzuführen. Vor dem ersten Starten eines Ladevor-gangs an der P-CHARGE Stand-Alone wird der Puffer in der EWS-Box für das Powerbackup geladen. In dieser Phase leuchten alle Taster 1-4 der Bedienelemente und es ist noch keine Bedienung möglich.* 

*Die Powerbackup-Platine ist nach ca. 3-5 Minuten aufgeladen und die Ladesäule Stand-Alone kann zur Aufladung von Elektrofahrzeugen genutzt werden. Die Aufladung der Powerbackup-Platine erfolgt nach jeder Trennung der Ladesäule vom Netz bzw. bei einem Stromausfall. Die Powerbackup-Platine ist nicht zur Ladung vorgesehen, sondern dient ausschließlich dazu, den letzten Zustand der Ladesäule zu speichern. In diesen Zustand wird nach einem Netzausfall automatisch zurückgekehrt.*

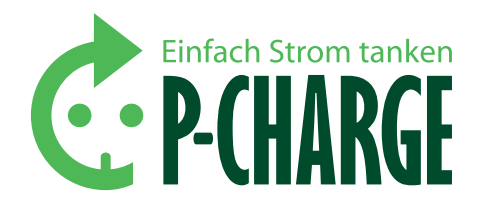

### **2. Sicherheits- und Rechtshinweise**

### **2.1 WARNHINWEIS-KONZEPT**

Diese Betriebsanleitung enthält Hinweise, die Sie zu Ihrer persönlichen Sicherheit sowie zur Vermeidung von Sachschäden beachten müssen. Diese werden durch ein Warndreieck hervorgehoben. Hinweise zu Sachschäden sind ohne Warndreieck gekennzeichnet. Je nach Gefährdungsstufe werden die Warnhinweise wie folgt dargestellt.

**GEFAHR:** Bezeichnet, dass Tod oder schwere Körperverletzung eintreten **wird**, wenn die entsprechenden Vorsichtsmaßnahmen nicht getroffen werden.

**WARNUNG:** Bezeichnet, dass Tod oder schwere Körperverletzung eintreten **kann**, wenn die entsprechenden Vorsichtsmaßnahmen nicht getroffen werden.

**VORSICHT:** Bezeichnet, dass eine leichte Körperverletzung eintreten **kann**, wenn die entsprechenden Vorsichtsmaßnahmen nicht getroffen werden.

**VORSICHT:** Bezeichnet ohne Symbol, dass Sachschaden eintreten **kann**, wenn die entsprechenden Vorsichtsmaßnahmen nicht getroffen werden.

Bei mehreren Gefährdungsstufen wird der Warnhinweis zur jeweils höchsten Stufe verwendet. Wenn ein Warnhinweis mit Warndreieck vor Personenschäden warnt, dann kann der Warnhinweis zusätzlich eine Warnung vor Sachschäden enthalten.

### **2.2 ELEKTROFACHKRAFT**

Die Montage und Inbetriebnahme der P-CHARGE Stand-Alone darf nur in Verbindung mit dieser Dokumentation von einer **Elektrofachkraft** durchgeführt werden. Gemäß DIN VDE 0105-100:2009-10 3.2.3 gilt als Elektrofachkraft, wer auf Grund seiner fachlichen Ausbildung, Kenntnisse und Erfahrungen sowie Kenntnis der einschlägigen Normen die ihm übertragenen Arbeiten beurteilen und mögliche Gefahren erkennen kann.

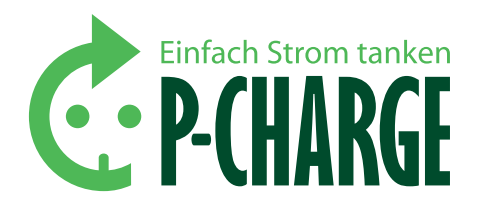

#### **2.3 ELEKTROTECHNISCH UNTERWIESENE PERSON**

Das Betreiben der P-CHARGE Stand-Alone darf nur in Verbindung mit dieser Dokumentation durch eine **elektrotechnisch unterwiesene Person** erfolgen. Gemäß DIN VDE 0105-100:2009-10 3.2.4 gilt als elektrotechnisch unterwiesene Person, wer durch eine Elektrofachkraft über die ihr übertragenen Aufgaben und die möglichen Gefahren bei unsachgemäßem Verhalten unterrichtet und erforderlichenfalls angelernt sowie über die notwendigen Schutzeinrichtungen und Schutzmaßnahmen unterwiesen wurde.

#### **2.4 MARKENSCHUTZ**

P-CHARGE® ist eine eingetragene Marke der SSL Energie GmbH. Die übrigen Bezeichnungen in dieser Betriebsanleitung können Marken sein, deren Benutzung durch Dritte für deren Zwecke die Rechte der Inhaber verletzen kann.

#### **2.5 HAFTUNGSAUSSCHLUSS**

Obwohl der Inhalt diese Anleitung sorgfältig erstellt wurde, übernimmt die SSL Energie GmbH keine Gewähr für die Aktualität, Korrektheit, Vollständigkeit oder Qualität der bereitgestellten Informationen. Die Angaben in der Betriebsanleitung werden regelmäßig auf ihre Korrektheit geprüft und aktualisiert. Erforderliche Korrekturen sind in nachfolgenden Ausgaben enthalten.

#### **2.6 SICHERHEITSHINWEISE**

### **GEFAHR**

**Gefahr durch elektrische Spannung**

Um schwere Verletzungen an unter Spannung stehenden Teilen zu vermeiden, ist vor Arbeitsbeginn an elektrischen Anlagen und der P-CHARGE Stand-Alone die Spannungsfreiheit herzustellen. Beachten Sie die 5 Sicherheitsregeln gemäß DIN VDE 0105-100:2009-10 6.2.

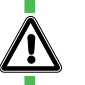

### **WARNUNG**

**Erstickungsgefahr**

Bei der Ladung von gasenden Batterien im Innenraum kann es zur Erstickungsgefahr kommen. Gemäß der IEC 61851-1 muss die kundenseitige Zwangsbelüftung von der Stand-Alone angesteuert werden können. Eine Funktionsüberwachung der kundenseitigen Zwangsbelüftung kann durch die P-CHARGE Stand-Alone und der darin integrierten P-CHARGE EWS-Box nicht realisiert werden.

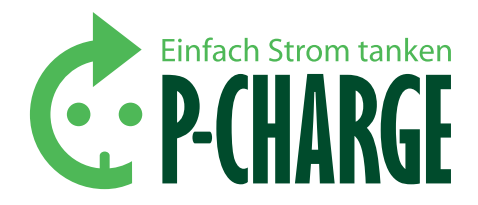

### **VORSICHT**

**Erlöschen der Herstellergarantie durch unzulässige Veränderungen am Gerät**

Veränderungen am Gerät sind nicht zulässig. Bei Nichteinhalten erlischt die Herstellergarantie.

#### **VORSICHT**

**Beschädigung am Kommunikationsmodul**

Montage-und Wartungsarbeiten, die in direktem Zusammenhang mit der P-CHARGE EWS-Box vorgenommen werden, müssen immer mit ESD-Ausstattung erfolgen. Elektrische Entladungen können modulinterne Komponenten beschädigen.

#### **2.7 BESTIMMUNGSGEMÄSSER GEBRAUCH**

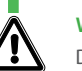

#### **WARNUNG**

Die kabelgebundene Steckverbindung zwischen Elektrofahrzeug und P-CHARGE Stand-Alone darf nicht durch eine zusätzliche Verlängerung der Ladeleitung mittels Ladestecker und eine Ladekupplung oder eine zweite Ladeleitung erweitert werden. Ebenso ist der Gebrauch von Adaptersteckverbindungen untersagt, um eine Fahrzeugkupplung mit dem Ladestecker zu verbinden.

### **WARNUNG**

Die P-CHARGE Stand-Alone darf nur für die in der entsprechenden technischen Dokumentation vorgesehenen Einsatzfälle verwendet werden. Der zuverlässige Betrieb der P-CHARGE Stand-Alone setzt sachgemäße Lagerung, Aufstellung, Montage, Installation, Inbetriebnahme, Bedienung und Instandhaltung sowie einen sachgemäßen Transport voraus. Die entsprechenden Hinweise in der Dokumentation müssen beachtet werden.

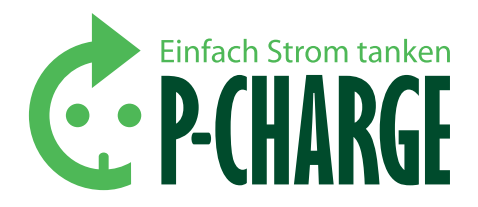

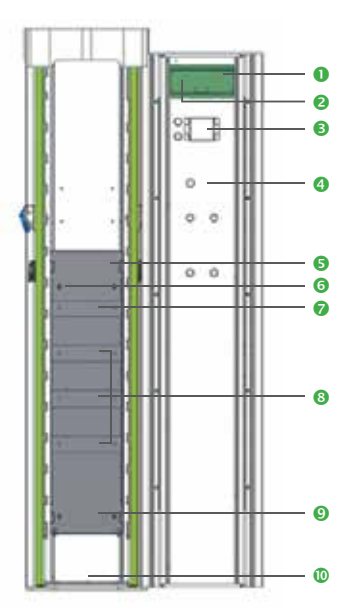

*Abbildung 1: Frontansicht Stand-Alone geöff net*

- Automatensteuerung (Mikrocontroller)
- Taste "E" (in Displayanzeige auch teilweise mit "S" bezeichnet)<br>● RFID-Kartenleser (alternativ Münzprüfer, bei der Produkt- RFID-Kartenleser (alternativ Münzprüfer, bei der Produkt-
- Version "Taster" nicht vorhanden)
- **O** Taste 7
- **6** I/O-Platine
- **6** Netzgerät **D** EWS-Box 1/2 (Mode3-Modul)
- Installationsschütz, Zähler, FI/LS-Kombination
- **O** Hauptleitungsabzweigklemme
- **<sup>®</sup>** Einführung Netzanschluss in Elektrokasten

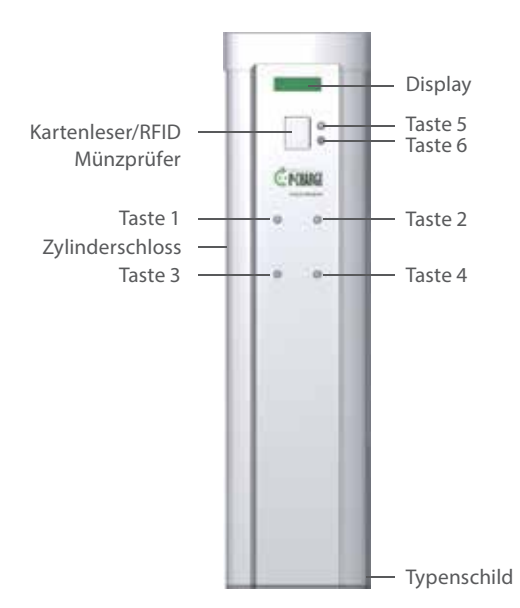

**3. Der richtige Umgang mit der Ladesäule**

#### **3.1 ÜBERSICHT UND AUFBAU DER LADESÄULE**

In *Abbildung 1* ist die P-CHARGE Stand-Alone in der Frontansicht in geöffnetem Zustand, mit Erläuterung der einzelnen Komponenten zu sehen. Zum Öffnen der Ladesäule ist der Schlüssel in das linksseitig angebrachte Zylinderschloss *(Abbildung 2)* zu stecken. Nach dem Aufsperren der Ladesäule kann der Ladesäulendeckel nach oben geschoben und die Türe geöffnet werden.

Die Ladepunkte sind aus der Sicht des Betrachters, vor der Säule stehend mit Blick auf die Frontansicht, wie folgt angeordnet (Bedien-Taster an der Türe korrespondieren):

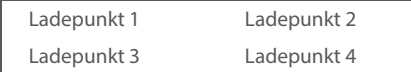

#### **3.2 DIE BEDIENELEMENTE**

Manche Tasten sind mehrfach belegte. Die jeweiligen Funktionen sind in Tabelle 1 einzusehen:

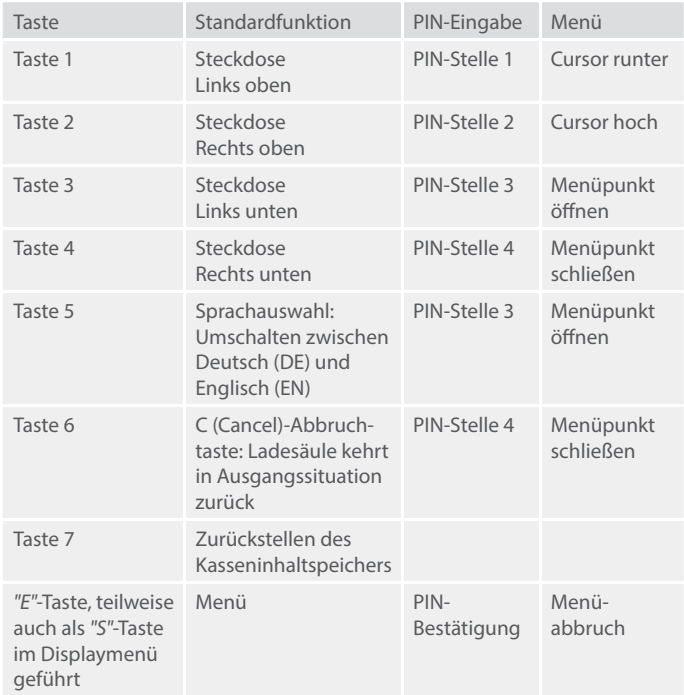

*Tabelle 1: Funktion der Bedienelemente*

*Abbildung 2: Frontansicht Stand-Alone geschlossen*

# **Betriebsanleitung** Stand 10/2015 **Betriebsanleitung** Stand 12/2013 **Betriebsanleitung** Stand 12/2013

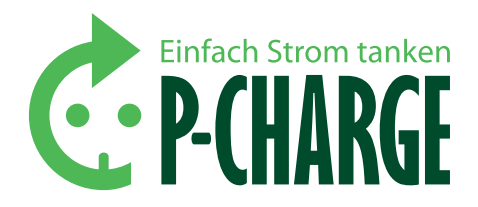

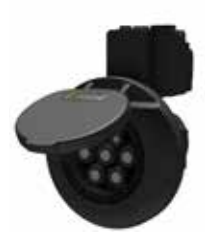

*Ladeanbaudose Ladeanbaudose Ladeanbaudose Ladeanbaudose IEC 62196-2 Typ2 IEC 62196-2 Typ2 IEC 62196-2 Typ2*

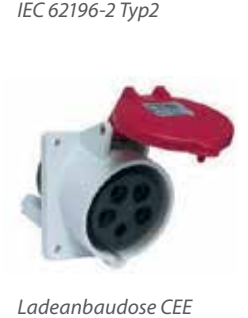

*Ladeanbaudose CEE Ladeanbaudose CEE Ladeanbaudose CEE*

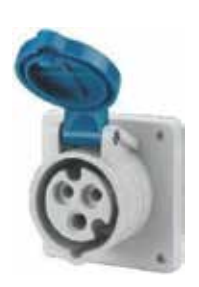

*CEE-Anbausteckdose CEE-Anbausteckdose CEE-Anbausteckdose Quick-Connect (Camping) Quick-Connect (Camping) Quick-Connect (Camping)*

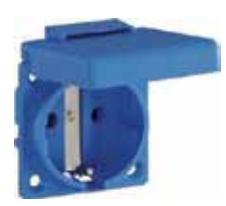

*Lade- Schutzkontakt-Lade- Schutzkontakt-Lade- Schutzkontaktsteckdose steckdose steckdose*

### **3.3 DIE VERSCHIEDENEN LADESTECKDOSEN 3.3 DIE VERSCHIEDENEN LADESTECKDOSEN 3.3 DIE VERSCHIEDENEN LADESTECKDOSEN 3.3 DIE VERSCHIEDENEN LADESTECKDOSEN**

Generell kann zwischen 4 verschiedenen Ladesteckdosentypen bei der Generell kann zwischen 4 verschiedenen Ladesteckdosentypen bei der Generell kann zwischen 4 verschiedenen Ladesteckdosentypen bei der Bestellung gewählt werden. Die Montage in der Ladesäule erfolgt mittels Bestellung gewählt werden. Die Montage in der Ladesäule erfolgt mittels Adapterplatten. Bestellung gewählt werden. Die M Generell kann zwischen 4 verschiedenen Ladesteckdosentypen bei der Generell kann zwischen 4 verschiedenen Ladesteckdosentypen bei der Generen kann zwischen 4 verschiedenen Ladesteckdosentypen bei der

### **LADEANBAUDOSE IEC 62196-2 TYP2 LADEANBAUDOSE IEC 62196-2 TYP2 LADEANBAUDOSE IEC 62196-2 TYP2 LADEANBAUDOSE IEC 62196-2 TYP2**

- Ladestrom 16 A/32 A • Ladestrom to  $A/3Z$  A enbermonopope neo o • Lauestrom to  $A/3Z$  A
- Eddestrom 1070527 $\cdot$ <br>• Polzahl: 3P + N + PE + PP + CP

### **LADEANBAUDOSE CEE**

- Ladestrom 16 A/32 A  $\frac{1}{2}$  Ludestrom To  $\frac{1}{2}$  $I = \text{deftrom}$  16  $\Lambda/2$
- Polzahl:  $3P + N + PE$
- **•** Hilfskontakt zur Steckererkennung

### **CEE-ANBAUSTECKDOSE QUICK-CONNECT (CAMPING)**

- Ladestrom 16 A
- Polzahl: 2P + PE **Label-**  $\mathsf{L} \mathsf{D} \mathsf{L} \mathsf{L} \$
- **1982**<br>• Hilfskontakt zur Steckererkennung • Hilfskontakt zu • Hilfskontakt zu

### **LADE- SCHUTZKONTAKTSTECKDOSE**

- Ladestrom 16 A
- Polzahl: P + N+ PE *Tabelle 2: Typen Ladesteckdosen Tabelle 2: Typen Ladesteckdosen*
- Hilfskontakt zur Steckererkennung *Tabelle 2: Typen Ladesteckdosen*
- Diverse Ländernormen möglich

Tabelle 2: Typen Ladesteckdosen<br>. des Stephen zur Steckungen zur Abschaltung des Lastschützes (so mit potentialfreien Kontakten ausgestattet. Diese öffnen beim Entfernen de Sterkers und führen zur Abschaltung des Lastschützes (so der Lastschützes (so

Mit Ausnahme der Ladeanbaudose IEC 62196-2 Typ 2 sind alle Steckdosen mit potentialfreien Kontakten ausgestattet. Diese öffnen beim Entfernen des Steckers und führen zur Abschaltung des Lastschützes (Sofern der Ladevorgang vorher nicht korrekt vom Anwender beendet wurde.). **Betriebsanleitung** stand 12/2013<br> **Betriebsanleitung stand 12/20139**<br> **Betriebsanleidence (Stand 12/20139)**<br> **Betriebsanleidence (Stand 12/20139)**<br> **Betriebsanleidence (Stand 12/20139)**<br> **Betriebsanleidence (Stand 12/2013** 

des Steckers und führen zur Abschaltung des Lastschützes (sofern der

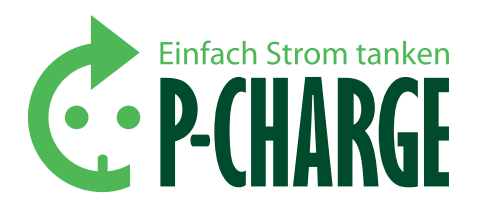

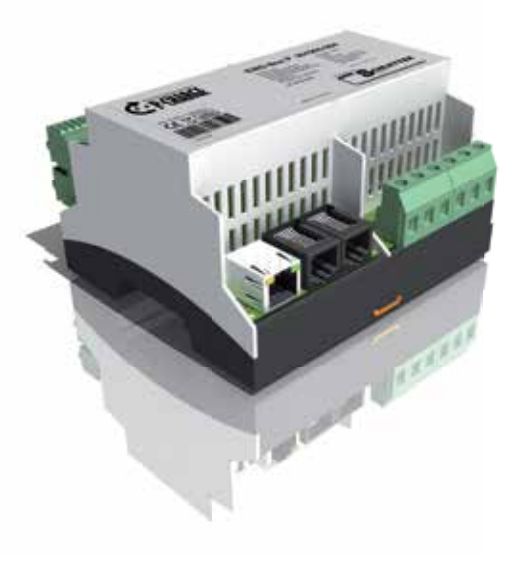

### **3.4 KOMMUNIKATION VIA EWS-BOX**

Die Kommunikation zwischen der P-CHARGE Stand-Alone und dem Elektrofahrzeug erfolgt mittels der integrierten P-CHARGE EWS-Box.

Das Kommunikationsmodul EWS-Box übernimmt alle Steuer- und Meldefunktionen, die gemäß IEC 61851-1 Mode 3 für den Anschluss eines Elektrofahrzeugs (EF) an eine kabelgebundene Versorgungseinheit (EVSE) erforderlich sind. Für den autarken sowie systemintegrierten Betrieb können alle erforderlichen Parameter via HTML-Seite konfiguriert werden.

### **3.4.1 TECHNISCHE DATEN**

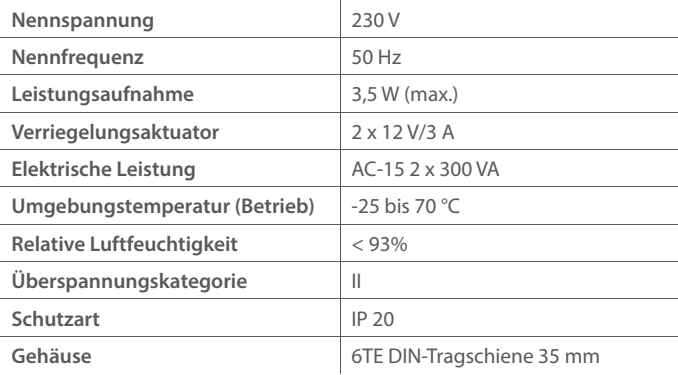

### **3.4.2 ANSCHLUSSKLEMMEN UND KLEMMENBELEGUNG**

Für anfallende Wartungsarbeiten sind nachfolgend die Klemmenbelegung und der Anschlussplan der EWS-Box dargestellt.

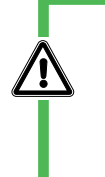

### **WARNUNG**

**Leitungs- und Verdrahtungsarbeiten**

Arbeiten an Leitungen und an der Verdrahtung innerhalb der P-CHARGE Stand-Alone dürfen nur von eingewiesenem Fachpersonal durchgeführt werden.

### **WARNUNG**

### **Elektrostatische Entladung (ESD)**

Bei Arbeiten an der EWS-Box oder anderen elektrischen Bauteilen in der Stand-Alone sind entsprechende ESD-Sicherheitsmaßnahmen zu treffen, um der Beschädigung elektrischer Bauteile vorzubeugen.

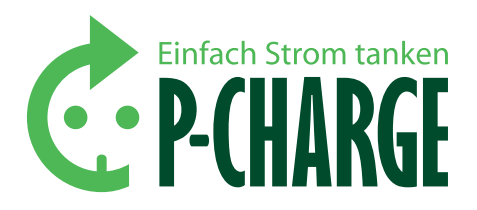

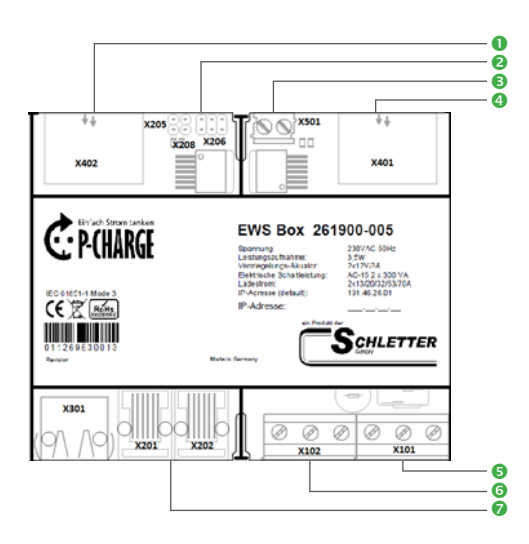

- **O** Anschluss EF 2
- **8** Konfigurationsschalter (Jumper)
- **12 V-Versorgung werden werden werden werden werden werden werden die relevantesten Klemmenbezeichnungen noch ein**
- **4** Anschluss FF 1  $\bullet$  Abschluss er lösen von Sterkverbindungen von Sterkverbindungen, in Form von Sterkverbindungen, in Form von Sterkverbindungen, in Form von Sterkverbindungen, in Form von Sterkverbindungen, in Form von Sterkverbindunge
- **O** Netz-Klemme 230 V AC (L1)
- **G** Schütz-Klemme
- **D** Schnittstellen RS232/RJ45

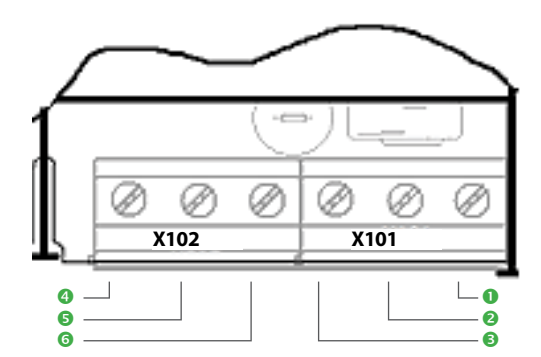

- **O** Schutzleiter (PE)
- **8** Neutralleiter (N)
- **B** Phase (L1) **4** Schützlüfter
- **Schütz FF2**
- **G** Schütz EF1
- X402 ¥401 **C** P CHARGE EWS Box 261900-005 200YAC 5<br>3,58Y<br>2>12V/3A Coarnung:<br>La stungs aufhanme:

Im Nachfolgenden werden die relevantesten Klemmenbezeichnungen noch einmal genauer erläutert. Sollte es erforderlich sein, Steckverbindungen Konfigurationsbrücken (Jumper) an der EWS-Box abzuschließen, unbedingt die entsprechenden Leitungen beschriften, um einen fehlerhaften Wiederanschluss zu verhindern.

### **NETZ-KLEMME UND SCHÜTZ-KLEMME**

### **GEFAHR**

Netz-Klemme 230V AC (L1) Schnittstellen RS232/ RJ45

Bei der Montage an den Netzklemmen ist besondere Vorsicht und Aufmerksamkeit angebracht, da bei diesen Leitungen die Anforderungen an Arbeiten mit gefährlichen Spannungen zu beachten sind. Deshalb dürfen sämtliche Montagearbeiten an diesen Klemmen nur von qualifiziertem Personal und nur im spannungsfreien Zustand durchgeführt werden, wobei die Vorschriften nach DIN/VDE einzuhalten sind.

مست السورية التاريخ التاريخ المستحدة التاريخ التاريخ المستحدة التاريخ التاريخ التاريخ التاريخ التاريخ التاريخ<br>التاريخ التاريخ التاريخ التاريخ التاريخ التاريخ التاريخ التاريخ التاريخ التاريخ التاريخ التاريخ التاريخ التاريخ erfolgt der Netzanschluss (L1/N/PE) sowohl für die EWS-Box, als auch für die Schützschaltungen und die Belüftungsschaltung.

> **X102 – SCHÜTZ-KLEMME:** Die Beschaltung der Schütz-Spulen erfolgt durch die EWS-Box. Hierbei ist darauf zu achten, dass für jedes Elektrofahrzeug (EF) eine Nennlast von max. 300 VA (AC-15) geschaltet werden kann. Der Lüfteranschluss schaltet ein Schutz/Relais, das für beide EF gleichermaßen gilt.

### **VORSICHT**

15

Die Anschlüsse in der Schütz-Klemme X102 sind nur als Anschaltung für die Ladeschütze bzw. das Lüfterschütz gedacht und dürfen auf keinen Fall für den Ladungstransport zum EF verwendet werden!

**ANSCHLUSS EF**: Die EWS-Box ist grundsätzlich in der Lage, 2 Elektrofahrzeuge (EF) unabhängig voneinander zu versorgen. Dabei wird EF 1 über X401 und EF 2 über X402 angeschlossen. Die Anschlüsse für beide EF sind identisch.

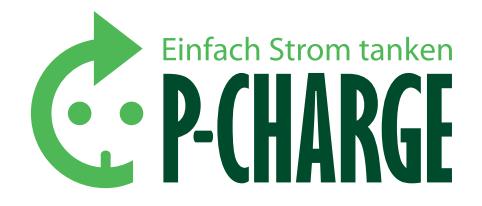

**ANSCHLUSSPLAN FÜR EINE STECKERLEISTE (X401):** (Der Anschlussplan für X402 ist analog). Im Anschlussplan sind alle Steckerverbindungen dargestellt. Nachfolgende Tabelle erläutert die belegten Steckplätze an der Steckerleiste.

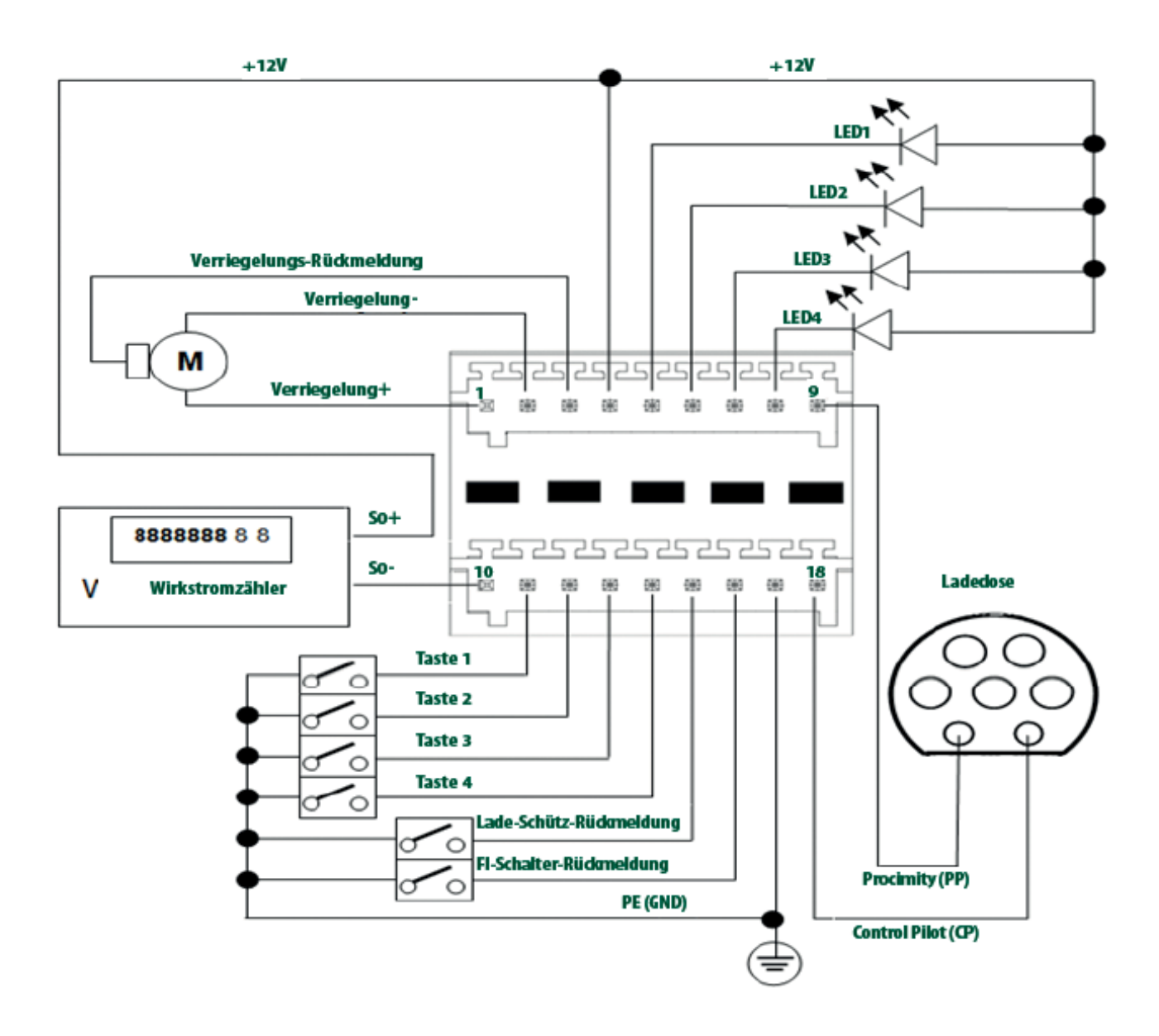

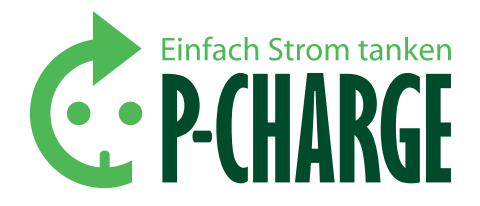

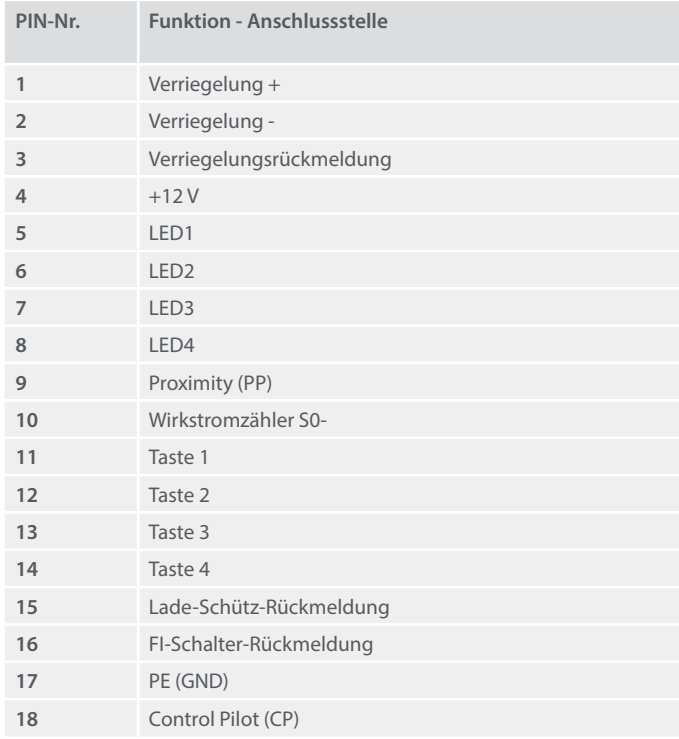

**KOMMUNIKATIONS-SCHNITTSTELLEN:** Die eingebauten Kommunikations-Schnittstellen ermöglichen die Steuerung der Zugangsberechtigung, das lokale Management der Konfigurationseinstellungen sowie die Einbindung des Moduls in ein vorhandenes globales Management-System. Die Leitungen müssen die passenden Steckkontakte besitzen, einschließlich der Rasterverriegelung, welche das unbeabsichtigte Lösen der Verbindung verhindert. Die Leitungen dürfen nicht über die Seite der Netzklemmen geführt werden.

**X201 - PC-KONFIGURATION:** Über diesen Anschluss können sowohl systemrelevante Einstellungen als auch permanente Statusabfragen vorgenommen werden.

**X901 - ETHERNET**: Der Ethernet-Anschluss unterstützt Übertragungen nach 10/100BASE-T und besitzt vor Auslieferung eine zugewiesene MAC-Adresse. Die IP-Adresse ist voreingestellt (192.168.0.1) und kann über die Konfiguration (kein DHCP) geändert werden.

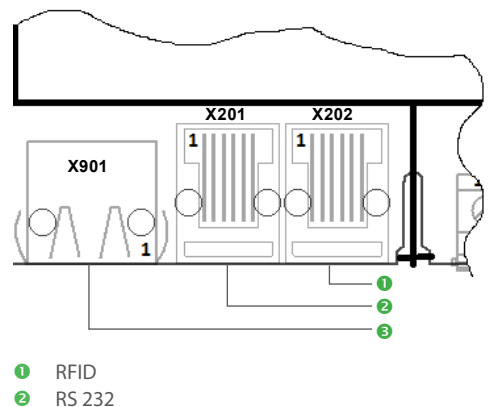

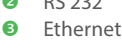

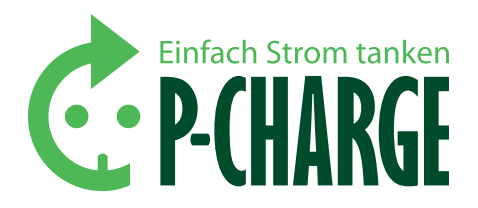

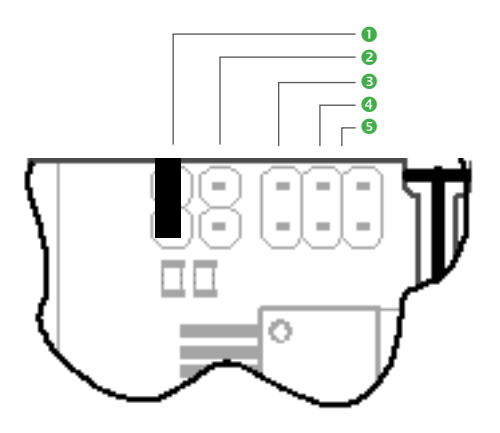

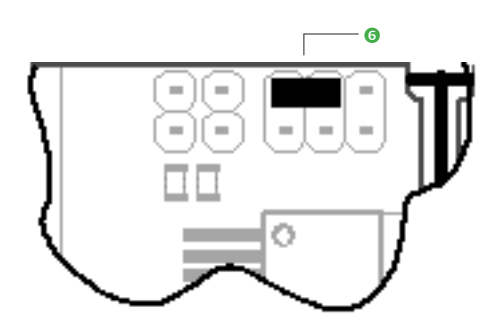

- 
- PC-COM
- **B** Ladestrom 20 A<br>**Q** Ladestrom 32 A
- Ladestrom 32 A
- **B** Ladestrom 63 A
- **G** Ladestrom 13 A

### **KONFIGURATION MITTELS KONFIGURATIONSSCHALTER (JUMPER):**

Das Kommunikationsmodul verfügt über einige Schalter, die der Anwender setzen kann, um den maximalen Ladestrom zu begrenzen, ein IP-Reset durchzuführen oder die PC-COM auf die Kommunikations-Schnittstelle X201 zu ändern. Die Jumper müssen vor dem Start des Moduls gesetzt werden, damit sie erkannt werden. Das Modul kann vor dem Start einer bestimmten Stromlieferfähigkeit zugeordnet werden und ist so für etliche vordefinierte Bereiche einsetzbar.

**LADESTROM:** Der EWS-Box kann eine bestimmte Stromlieferfähigkeit zugeordnet werden. Diese erfolgt mittels Jumper, welcher vor dem Start des Moduls gesetzt werden muss, damit diese erkannt wird.

**IP-RESET:** Durch Entfernen des Jumpers im laufenden Betrieb wird die aktuell eingestellte IP-Adresse auf den Werkszustand 192.168.0.1 zurückgesetzt.

**PC-COM:** Das Setzen des Jumpers erzwingt das lokale Management über die PC-Schnittstelle X201. Hierdurch können Softwareupdates an der EWS-Box vorgenommen werden.

### **VORSICHT**

Das Kommunikationsmodul ist nicht in der Lage, die Stromfähigkeit des Systems mit den gesetzten Brücken zu vergleichen. Der Anwender ist dafür verantwortlich, dass sein System alle dafür notwendigen Voraussetzungen erfüllt. Die Aufgabe der Mode-Brücken ist der Abgleich eines angeschlossenen Kabels **nd in the matter of the Möglichkeiten des ausführenden Systems.** The Möglichkeiten des ausführenden Systems. IP-Reset<br>**Ein** PC-COM

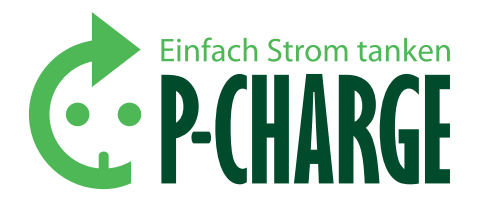

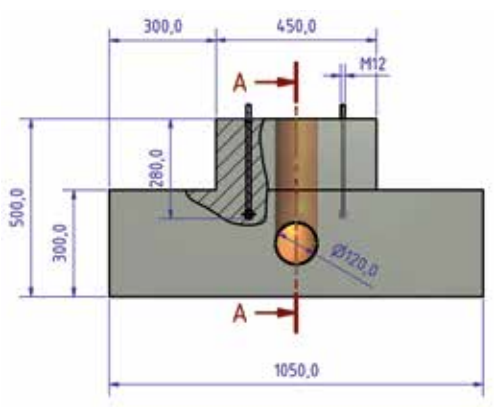

*Vorderansicht*

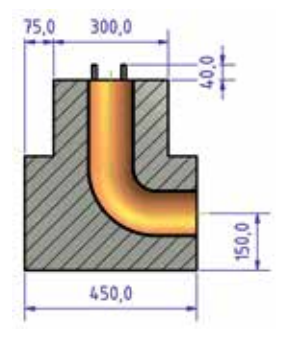

*Seitenansicht*

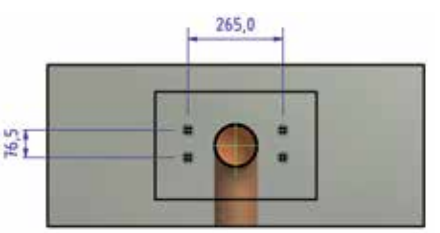

*Draufsicht Abbildung: Detailansicht Fundamentvorschlag*

### **4. Montage**

### **4.1 FUNDAMENT-DIMENSIONIERUNG**

Bei der Aufstellung der Ladesäule ist für ein ausreichend dimensioniertes Fundament zu sorgen. Dabei ist auf örtliche Gegebenheiten (Bodengüte, Grundwasserspiegel etc.) zu achten.

### **HINWEIS**

Nachfolgend ein Dimensionierungsvorschlag der SSL Energie GmbH. Dieser ist entsprechend der örtlichen Gegebenheiten anzupassen. Die Benutzung eines Fundament-Montagerahmens kann die Installation der P-CHARGE Stand-Alone erleichtern, da die fixen Befestigungspunkte (4 x M12) bereits vorgegeben sind.

#### **EMPFEHLUNG FUNDAMENT-DIMENSIONIERUNG:**

Die hier gemachten Angaben zur Erstellung des Fundamentes sind Empfehlungen und dienen zur Veranschaulichung! Nachfolgendes Ortbetonfundament stellt keine Grundlage für den Fundament-Montagerahmen dar, sondern ist als mögliche Alternative zu verstehen.

#### **HINWEIS**

Achten Sie bei der Erstellung des Fundamentes darauf, dass sich die Oberkante des Fundamentes ca. 10-15 mm über der Geländeoberkante (GOK) befindet, um eine fehlerfreies Öffnen bzw. Schließen der Türe der P-CHARGE Stand-Alone sicherzustellen.

Von uns empfohlene Maße zur Fundamenterstellung:

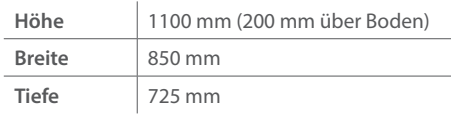

StB-Fundament C 35/45 XC4 XD1 XF2 XA2 cnom 55 mm (oder gleichwertig) Bewehrung allseitig Q524A (gekantet)

Oberfläche behandelt / beschichtet / geschliffen

Einbau auf Kieskoffer d ≥ 20 cm, verdichtet auf 100 % Proctordichte Ankerbolzen "FISCHER FAZ II 10/20" (oder gleichwertig)

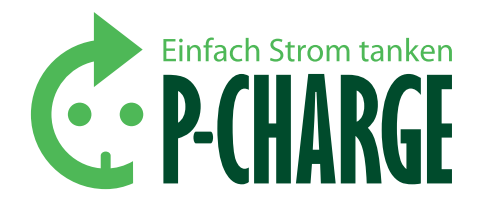

#### **4.2 INSTALLATION DER P-CHARGE STAND-ALONE**

Ist der Beton des Fundamentes ausgehärtet, kann die Installation der P-CHARGE Stand-Alone beginnen.

### **ACHTUNG**

Achten Sie unbedingt auf eine ausreichende Aushärtezeit des Betonfundamentes gemäß DIN 1164 , bevor Sie die P-CHARGE Stand-Alone installieren. Für die Montage wird empfohlen, mit 3 Fachkräften zu arbeiten.

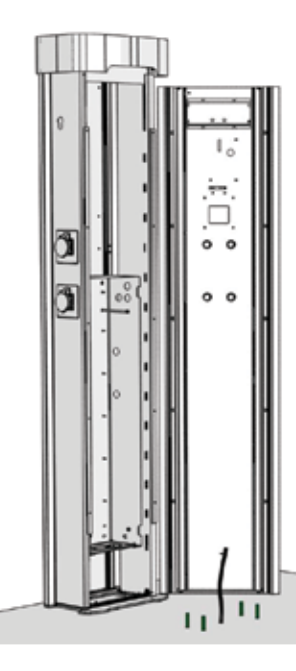

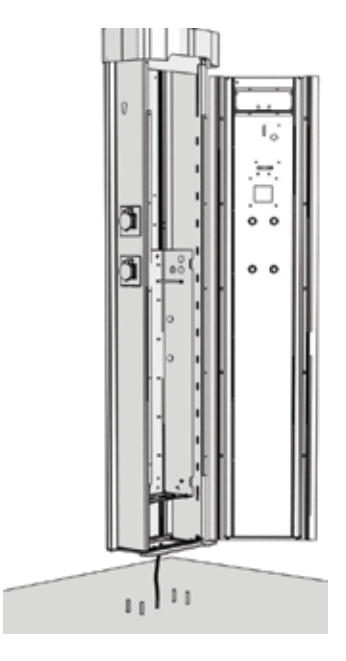

**SCHRITT 1:** *Stellen Sie die Ladesäule neben das Fundament bzw. den Fundament-Montagerahmen (Hier müssen Sie die Schrauben 4 x M12 entfernen!) Legen Sie gegebenenfalls die Anschlussdichtung auf die Verschraubungspunkte und führen Sie die benötigten Zuleitungen durch die dazu vorgesehenen Erhöhungen. Erstellen Sie hierfür eine ausreichend dimensionierte Öff nung an der Anschlussdichtung. Achten Sie darauf, dass die Durchgangsöff nung nicht zu groß ist, da sonst die Dichtfunktion nicht mehr gewährleistet ist.*

**SCHRITT 2:** *Heben Sie die geöff nete Ladesäule über die im Fundament vergossenen Bolzen (siehe Abbildung). Bei Verwendung eines Fundament-Montagerahmens heben Sie die Ladesäule auf den Fundament-Montagerahmen (nicht abgebildet). In beiden Fällen führen Sie anschließend die gebäudeseitige Anschlussleitung durch die dafür vorgesehene Öff nung in der Bodenplatte der P-CHARGE Stand-Alone.*

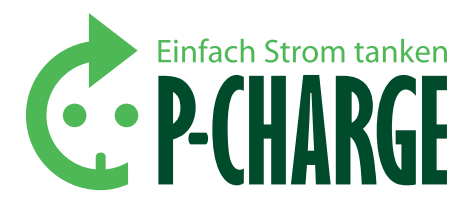

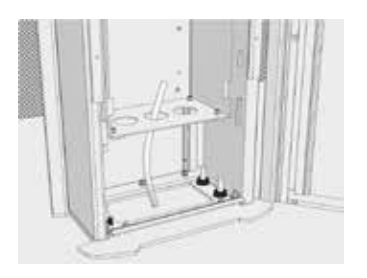

**SCHRITT 3:** *Lassen Sie die Ladesäule vorsichtig auf die im Fundament eingegossenen Ankerbolzen ab. Bei der Benutzung eines Fundament-Montagerahmens stellen Sie die Ladesäule auf der Oberseite des Fundament-Montagerahmens ab.*

*Führen Sie anschließend eine fachgerechte Verschraubung der Ladesäule mit dem Fundament durch.*

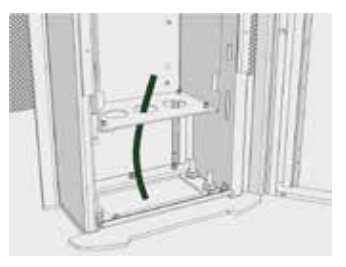

**SCHRITT 4\*:** *Entfernen Sie jetzt den Schaltschrankdeckel mittels eines Schaltschrankschlüssels. Im Anschluss daran ist die Schaltschrankabdeckung an den vier Eckpunkten mit Hilfe eines Schraubendrehers Inbus Größe 3 zu entfernen.*

*Führen Sie nun die Anschlussleitung durch die vorgesehene Kabelverschraubung in den Schaltkasten ein und schließen Sie die bauseitige Anschlussleitung an den Haupt-Anschlussklemmen X1 fachgerecht an.*

*\*WARNUNG: Diese Arbeiten dürfen nur von einer Elektrofachkraft durchgeführt werden! Ein Fehlen des Neutralleiters kann zur Zerstörung des Gerätes führen!* 

*Es ist auf eine entsprechende Dimensionierung der Anschlussleitung zu achten. Die Dimensionierung der Anschlussleitung ist dabei abhängig von der Verlegeart, Leitungslänge, Ladeleistung (der Stand-Alone) etc. und kann deswegen standardmäßig nicht vorgegeben werden. Die Anschlussleitung ist dabei so zu sichern, dass ein unbefugtes Herausreißen aus den Anschlussklemmen verhindert wird. Die Anschlussleitung muss so knapp wie möglich bemessen sein, um eine Berührung von eventuell leitenden Verbindungen zu verhindern, aber so lang wie nötig, um eine entsprechende Leitungssicherung zu gewährleisten.*

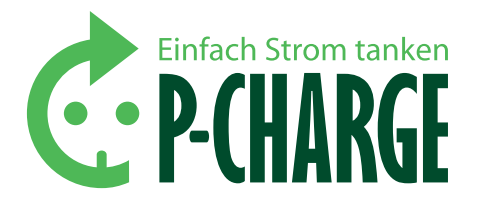

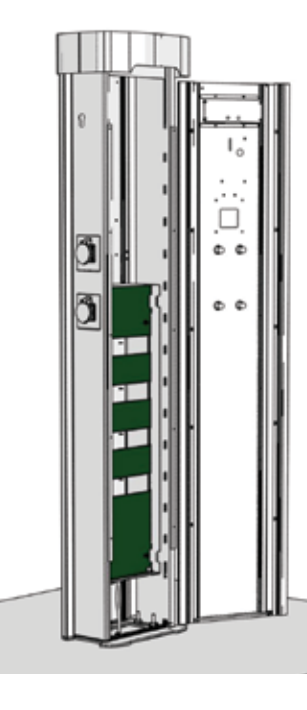

**SCHRITT 5:** *Setzen Sie nach erfolgreichem Anschluss und Test der Ladesäule die Abdeckung des Sicherungskastens wieder auf und befestigen Sie diesen mit den zuvor entfernten Schrauben. Setzen Sie den Schaltschrankdeckel auf den Sicherungskasten und ver-schließen Sie diesen mit einem Schaltschrankschlüssel.*

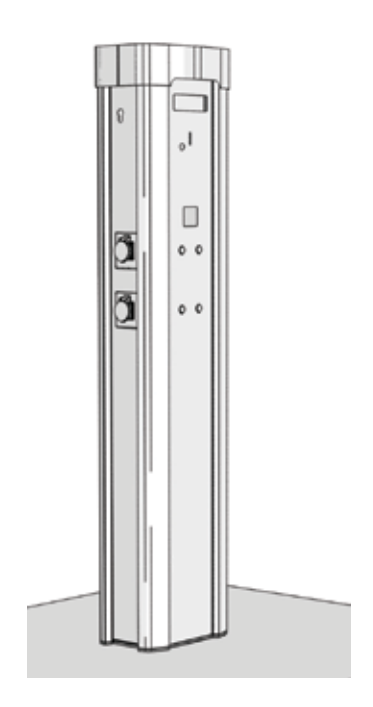

**SCHRITT 6\*:** *Ihre Ladesäule P-CHARGE Stand-Alone ist nun betriebsbereit montiert. Legen Sie alle notwendigen Sicherungen an der Ladesäule ein. Die Ladesäule initialisiert sich im Anschluss. Dies kann mehrere Minuten dauern.*

*\*HINWEIS: Die P-CHARGE Stand-Alone wird in anschlussfertigem Zustand ausgeliefert. Nach erfolgter Montage und elektrischer Installation ist die Stand-Alone betriebsbereit für die Ladung von Elektrofahrzeugen.*

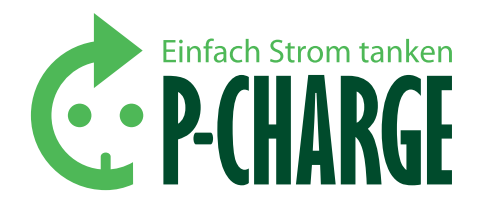

### **5. Elektrischer Anschluss**

Die Anschlussleitung muss nach den lokalen und nationalen Richtlinien zur Dimensionierung von Leitungen ausgelegt werden, aus denen sich Anforderungen an den minimalen Leiterquerschnitt ergeben können. Einflussgrößen auf die Kabeldimensionierung sind unter anderem:

- Verlegeart, Auswahlhilfe nach DIN VDE 298-4 (VDE 0298-4); Tabelle 3
- Umgebungstemperatur, Auswahlhilfe nach DIN VDE 0298-4 (VDE0298-4) Tabelle 17 für PVC-isolierte Kupferleiter
- Häufung, Auswahlhilfe nach DIN VDE 0298-4 (VDE 0298-4), Tabelle 21 bis 23
- Spannungsfall an der Leitung, Auswahlhilfe nach DIN VDE 0100-520 Bbl 2 (VDE 0100-520 Bbl), Tabellen 2 und 3
- Leitungsmaterial, Kupfer (Cu) oder Aluminium (Al)
- Leitungslänge
- Planmäßig zu übertragende Leistung

Als Anhaltswerte für die Dimensionierung der Anschlussleitung kann die Leiterquerschnittsbestimmung gemäß DIN VDE 0100 Teil 520 zur Hilfe herangezogen werden. Gemäß nachfolgendem Auszug aus der DIN VDE 0100-520 Bbl 2 (VDE 0100-520 Bbl 2):2010-10 gelten zur Ermittlung der Leiternennquerschnitt in Abhängigkeit der Leitungslängen und maximal zulässigen Betriebsströme bei einem Spannungsfall von 3 % folgende Näherungswerte:

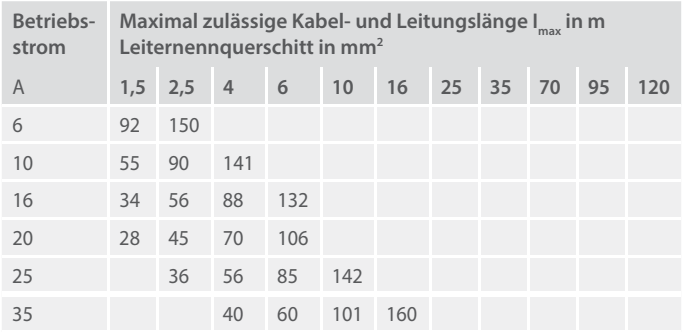

*Quelle: DIN VDE 0100-520 Bbl 2 (VDE 0100-520 Bbl 2):2010-10: Tabelle 2*

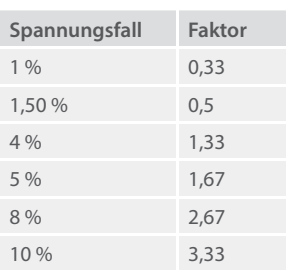

*Quelle: DIN VDE 0100-520 Bbl 2 (VDE 0100-520 Bbl 2):2010-10: Tabelle 3*

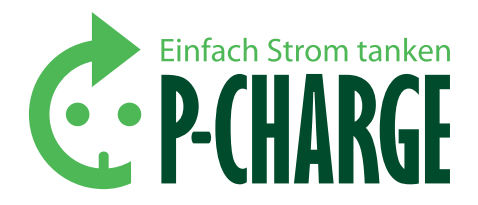

### **VORSICHT**

Es ist zu beachten, dass vorausgehende Hinweise bezüglich der Leiterquerschnitte lediglich Richtwerte aus der dafür vorgesehenen DIN-Normung sind. Der jeweilige situationsbezogene Leiterquerschnitt kann aufgrund einer Vielzahl von Faktoren durchaus von der angegebenen Empfehlung abweichen.

### **Bitte Karte vorhalten Bitte Karte vorhalten Restenergie in kWh Restenergie in kWh Dose 1: frei Dose 2: frei Dose 1: frei Dose 2: frei Dose 3: frei Dose 4: frei Dose 3: frei Dose 4: frei**

**Karte wird gelesen, Karte wird gelesen, bitte Karte nicht entfernen bitte Karte nicht entfernen**

### **Bitte Bitte Steckdose wählen Steckdose wählen**

**Bitte Stecker in Steckdose Bitte Stecker in Steckdose 1 1 stecken stecken**

### **Ladung wird Ladung wird gestartet… gestartet…**

### **Bitte Karte vorhalten**

**Restenergie in kWh Dose 1: belegt Dose 2: frei Dose 3: frei Dose 4: frei**

*RFID Schritt 1-6: Ladung starten* 

### **6. Bedienung des Ladevorgangs**

Für die Freischaltung der Ladedosen an der Ladesäule stehen die Varianten RFID, Münze und Taster zur Verfügung. Über die integrierte EWS-Box ist außerdem zusätzlich eine Steuerung der Ladung via Webseite möglich. Nachfolgend wird der jeweilige Ablauf der verschiedenen Ladevorgänge erläutert.

### **6.1 RFID (RADIO FREQUENCY IDENTIFICATION)**

RFID ermöglicht den bargeldlosen Ladevorgang des Elektrofahrzeugs. Nur Nutzer mit RFID-Karten, welche die in der Steuerung der Ladesäule hinterlegte RFID-Karten-PIN besitzen, können eine Ladung starten. Die Einstellung der RFIDKarten-PINs wird in *Kapitel 5.2.* unter "Erw. Einstellungen" beschrieben.

### **LADUNG STARTEN**

- 1. Um den Ladevorgang zu aktivieren, die RFID-Karte an den RFID-Kartenleser halten.
- 2. Die RFID-Karte wird vom Kartenleser gelesen.
- 3. Nun Steckdose wählen, welche für den Ladevorgang in Frage kommt.
- 4. Anschließend den Ladestecker in den ausgewählten Ladepunkt stecken (in diesem Fall Ladepunkt 1).
- 5. Die Ladung wird gestartet und die Batterie des Elektrofahrzeugs geladen.
- 6. Während des Ladevorgangs wird der Status der Steckdose 1 mit "belegt" angezeigt.

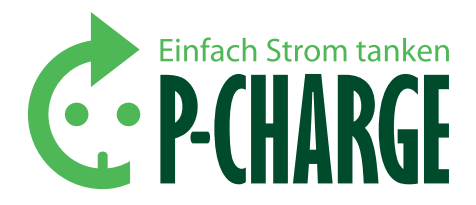

### **Bitte Karte vorhalten Bitte Karte vorhalten**

**Restenergie in kWh Restenergie in kWh Dose 1: belegt Dose 2: frei Dose 1: frei Dose 2: frei Dose 3: frei Dose 4: frei Dose 3: frei Dose 4: frei**

**bitte Karte nicht entfernen Karte wird gelesen, Restenergie in kWh Bitte Karte vorhalten**

### **Bitte Münze einwerfen Bitte Bitte Stecker entfernen**

#### **Bitte Karte vorhalten Restenergie in kWh**<br>**Restenergie in kWh**

**Dose 1: frei Dose 2: frei**<br>———————————————————— **Dose 3: frei Dose 4: frei Dose 3: frei Dose 4: frei Dose 3: frei Bose 4: frei Dose 3:** 

**Dose 3: frei Dose 4: frei**

*RFID Schritt 1-4: Ladung beenden* **Bitte Münze einwerfen Dose 3: frei Dose 4: frei Ladung wird Weitere Münze einwerfen Dose 3: frei Dose 4: frei Karte wird gelesen, Dose 1: belegt Dose 2: frei**

### **Bitte Münze einwerfen Bitter Steel Assets 1 stecken Weitere Münze einwerfen Bitte Weitere Münze einwerfen Ladung wird gestartet… Bitte Münze einwerfen Bitte Stecker in Steckdose Bitte Stecker in Steckdose1stecken Bitte Münze einwerfen Bitte Münze einwerfen Restenergie in kWh Dose 1: frei Dose 2: frei Dose 1: frei Dose 2: frei Dose 3: frei Dose 4: frei Dose 3: frei Dose 4: frei oder Steckdose wählen Steckdose wählen Bitte Stecker entfernen oder Steckdose wählen Guthaben: 0,100 kWh Guthaben: 0,100 kWh Restenergie in kWh Dose 1: 0,10 Dose 2: frei stecken Dose 1: frei Dose 2: frei Dose 1: 0,10 Dose 2: frei 1 Ladung wird Dose 3: frei Dose 4: frei Bitte Münze einwerfen Bitte Münze einwerfer**<br> **Restenergie in kWh**<br> **Dose 1: frei** Dose 2: frei<br> **Dose 3: frei** Dose 4: frei<br> **Weitere Münze einwerfer**<br> **Oder Steckdose wählen**<br> **Outlaken: 0.40.1.14 Bitte Münze einwerfer**<br> **Restenergie in kWh**<br> **se 1: frei**<br> **Dose 2: frei**<br> **Jeitere Münze einwerfe<br>
Jeitere Münze einwerfe<br>
Jeitere Münze einwerfe<br>
Jeitere Münze einwerfe<br>
Guthaben: 0,100 kWh<br>
3itte Stecker in Steckdose<br> Dose 1: frei Dose 3: frei Dose 4: frei Restenergie in kWh Restenergie in kWh Discussion**

**Restenergie in kWh**

**destartet... Guthaben: 0,100 kWh**

### **Bitte Münze einwerfen**

**Restenergie in kWh**<br>Dose 1: 0,10 Dose 2: frei **Dose 2: frei**<br>Dose 4: frei **Dose 3: frei Dose 4: frei**

### **LADUNG BEENDEN**

- 1. Die verwendete Steckdose 1 wird im Display als "belegt" angezeigt. Um den Ladevorgang zu beenden, muss erneut die RFID-Karte am RFID-Kartenleser vorgehalten werden, mit welcher auch der Ladevorgang gestartet wurde. Mit einer anderen RFID-Karte ist die Beendigung der Ladung nicht möglich!
- 2. Die RFID-Karte wird erneut gelesen.
- 3. Der Ladestecker kann anschließend aus der Ladesteckdose entfernt werden.
- 4. Nach Abschluss aller beschriebenen Schritte wird die Ladesteckdo se wieder als*"frei"* aufgeführt und neue Ladungen können an dieser Ladesteckdose gestartet werden.

### **6.2 MÜNZPRÜFER**

Bei dieser Ausstattungsvariante ist ein Münzprüfer in die Ladesäule integriert. Eine Ladung kann mit Münzen der Wertigkeit 10, 20, 50 Cent sowie 1 und 2 Euro freigeschaltet werden.

### **ACHTUNG**

Der Betrag muss passend eingeworfen werden, da eine Münz rückgabefunktion nicht unterstützt wird! Der Münzbetrag ist verloren, wenn die Wartezeit von 5 Minuten für den Start des Ladevorgangs überschritten wurde bzw. die Ladung des Elektro fahrzeugs nicht gestartet wurde! Wird der Ladestecker gezogen, bevor die freigeschaltete Restenergiemenge verbraucht ist, so bleibt diese Energiemenge gespeichert und kann vom nächsten Nutzer kostenfrei geladen werden.

### **LADUNG STARTEN**

- 1. Um einen Ladevorgang zu starten, Geldmünzen in den dafür vorgesehenen Münzschlitz stecken.
- 2. Soll die freizuschaltende Energiemenge für die Ladung erhöht werden, weitere Münzen einwerfen. Anschließend Steckdose auswählen, welche für den Ladevorgang in Frage kommt.
- 3. Nach Auswahl der Steckdose erscheint die Aufforderung, den La destecker in die Steckdose zu stecken (in diesem Fall Steckdose 1).
- 4. Die Ladung wird gestartet und die Batterie des Elektrofahrzeugs geladen.
- 5. Während des Ladevorgangs wird als Status der Steckdose 1 die freigeschaltete Energiemenge angezeigt (in diesem Fall 0,10 kWh).

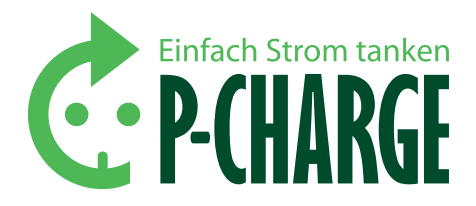

### **Bitte Münze einwerfen**

**Restenergie in kWh Dose 1: 0,10 Dose 2: frei Dose 3: frei Dose 4: frei**

### **Bitte Münze einwerfen Restenergie in kWh Bitte Karte vorhaltenRestenergie in kWh Bitte Karte vorhalten**

**Restenergie in kWh Dose 1: frei Dose 2: frei Dose 3: frei Dose 4: frei Dose 3: frei Dose 4: frei Dose 3: frei Dose 4: frei**

*Münzprüfer* M**unzpruter**<br>Schritt 1-2: Ladung beenden **oder Steckdose wählen bitte Karte nicht entfernen**

### **Bitte**

**Bitter München Reservative Wahlen**<br> **Dose 1: frei Dose 2: frei Dose 1: 0,10 Dose 2: frei Dose 3: frei Dose 4: frei Dose 3: frei Dose 4: frei Karte bitternenden**<br> **Karte Bitte<br>
Steckdose wählen**<br> **Steckdose wählen** 

**Bitte Stecker in Steckdose**<br>1<br>**stecken 1** *<u>Stecken</u>* **Steckdose wählen**

### **Ladung wird<br>gestartet… discriming 1: destartet... leere Kasse einsetzen Steckdose wählen**

### **Bitte**

**Preis pro kWh Steckdose wählen 0000,50 Dose 1: belegt Dose 2: frei**

*Taster* Dose 3: frei **Dose 3: frei Dose 4: frei Dose 1: Bitte** 

*Schritt 1-4: Ladung starten* **0,00 tt 1-4: Ladung starten** 

### **Bitte**

**Füllstandwarnung Dose 3: frei Dose 4: frei Preis pro kWh Steckdose wählen 0000,50 Dose 1: belegt Dose 2: frei**

#### **9999 Bitte 1Steckdose wählen Dose 1: frei Dose 3: frei Dose 4: frei 1=+ / 2= - / 3=→ / 4=OK / E=Abr. Kasseninhalt** Dose 2: frei se 1: trei Dose 2: trei<br>se 3: frei Dose 4: frei **Kasse entre de la poste de la poste de la poste de la poste de la poste de la poste de la poste de la poste d**<br>En la poste de la poste de la poste de la poste de la poste de la poste de la poste de la poste de la poste de

*Taster* **Iaster**<br>Schritt 1-2: Ladung beenden

### **LADUNG BEENDEN**

- 1. Sobald die freigeschaltete Energiemenge (in diesem Fall 0,10 kWh) verbraucht wurde, schaltet die Ladesäule die Steckdose auto matisch stromlos und der Stecker kann aus der Ladesteckdose entfernt werden.
- 2. Anschließend werden wieder alle Ladepunkte mit "frei" angezeigt und es können neue Ladungen freigeschaltet werden.

### **6.3 TASTER**

### **ACHTUNG**

Die Taster-Variante der P-CHARGE Stand-Alone ist eine au thorisierungsfreie Version der Ladesäule. Das bedeutet, dass keine Identifikation bzw. kein Bezahlvorgang nötig ist, um eine Ladung zu starten/zu beenden!

Jeder Nutzer hat freien Zugang zu allen Ladepunkten! Die Aufstellung im öffentlichen Raum wird nicht empfohlen!

### **LADUNG STARTEN**

- 1. Über die Taster 1-4 die Steckdose wählen, die für den Ladevor gang in Frage kommt.
- 2. Anschließend den Ladestecker in die ausgewählte Ladesteck dose stecken (in diesem Fall Steckdose 1).
- 3. Die Ladung wird gestartet und die Batterie des Elektrofahr zeugs geladen.
- 4. Während des Ladevorgangs wird der Status der Steckdose 1 mit *"belegt"* angezeigt.

### **LADUNG BEENDEN**

- 1. Um eine Ladung zu beenden, per Tasterdruck die verwendete Ladesteckdose wählen (in diesem Fall Taste 1).
- 2. Die Ladung wird von der Ladesäule beendet und der Stecker kann aus der Ladesteckdose entfernt werden. Der Ladepunkt wird anschließend wieder als *"frei"* angezeigt.

### **6.4 WEBSEITE EWS-BOX**

Durch die Integration der EWS-Box in die P-CHARGE Stand-Alone ist es möglich, Ladevorgänge z. B. vom PC aus zu starten. Die Freischaltung der Ladevorgänge kann über die in der EWS-Box implementierte HTML-Seite erfolgen. Zur Administration der HTML-Seite *(siehe Kapitel 8.2.1)* **"KONFIGU - RATION EWS-BOX"**. Zur Nutzung dieser Funktion muss die EWS-Box über ein LAN-Kabel mit einem Server verbunden werden.

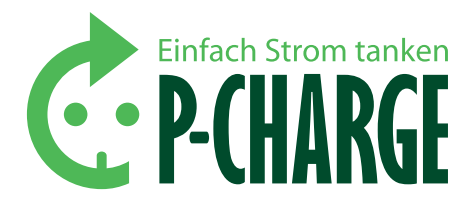

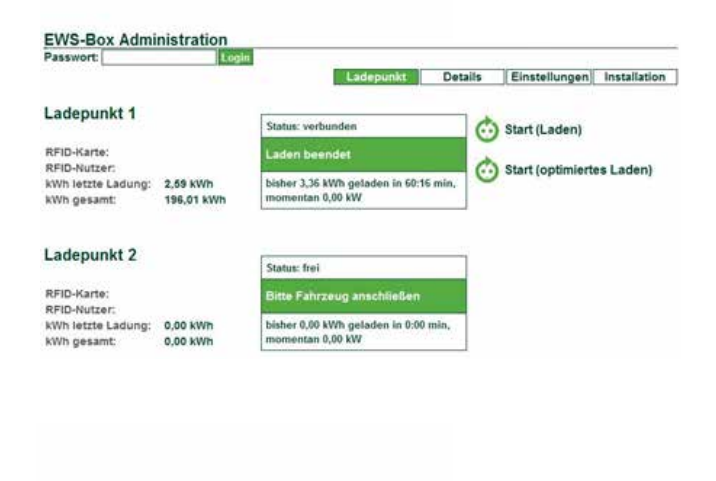

### EWS-Box Administration

Einstellungen Installation **Datails** Ladepunkt 1 Status: verbunden  $\binom{1}{1}$  Stop **RFID-Karte:** RFID-Nutze kWh letzte Ladung:<br>kWh gesamt: 2,59 kWh<br>192,65 kW bisher 0,01 kWh geladen in 0:25 min<br>momentan 3.25 kW Ladepunkt 2 Status: frei RFID-Karte RFID-Nutzer kWh letzte Ladung: 0,00 KW bisher 0,00 kWh geladen in 0:00 mir<br>momentan 0,00 kW **KWh** gesam  $0.001111$ 

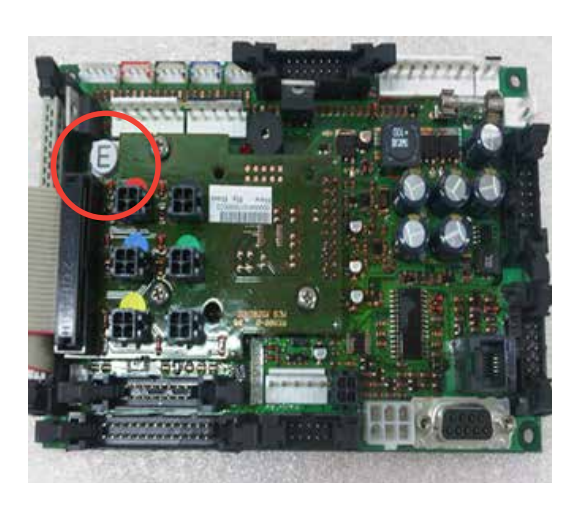

 *Abbildung 3: Automatensteuerung*

#### **LADUNG STARTEN**

Ist ein Fahrzeug an einem Ladepunkt angesteckt, so erscheinen zwei Möglichkeiten die Ladung zu starten:

- **• Start (Laden):** Durch Betätigen dieses Buttons wird die Ladung gestartet.
- **• Start (optimiertes Laden):** Durch Betätigen dieses Buttons wird eine optimierte Ladung gestartet. Diese Variante ist allerdings nur möglich, wenn die EWS-Box an einen Server angeschlossen wurde.

#### **LADUNG BEENDEN**

Um eine Ladung zu beenden, muss lediglich der *"Stop"*-Button betätigt werden. Anschließend kann das Fahrzeug vom Ladepunkt abgesteckt werden.

### **7. Kundenmenü**

Das Kundenmenü bietet die Möglichkeit, diverse Einstellungen der P-CHARGE Stand-Alone zu ändern und anzupassen. Des Weiteren können im Menü die verschiedenen Funktionen der Ladesäule getestet werden. Um in das Kundenmenü zu gelangen, öffnen Sie die Ladesäule und drücken Sie die Taste *"E"* auf der Rückseite der am Display montierten Platine so lange, bis der Signalton erklingt. Anschließend werden Sie über das Display aufgefordert, Ihre PIN einzugeben. Standardmäßig wird bei der Auslieferung hierfür die **"1111"** vergeben. Wenn Sie zum ersten Mal das Kundenmenü öffnen, geben Sie mit den Tasten 1 bis 4 die vorgegebene PIN ein und drücken Sie erneut die *"E"*-Taste. Haben Sie bereits Ihre eigene PIN vergeben, so geben Sie diese über die Tasten 1 bis 4 ein *(siehe Kapitel 3.2).*

### **7.1 MENÜ-ÜBERSICHT**

Es werden die diversen Menüansichten der unterschiedlichen Ladesäulenvarianten im Einzelnen erläutert, da sich diejeweiligen Menüansichten unterscheiden können. Die Navigation im Servicemenü erfolgt über die Tasten 1 bis 4 wie in Kapitel 3.2/Tabelle 1.2 beschrieben. Im folgenden Text wird immer davon ausgegangen, dass ein Online-Terminal verbaut wurde!

#### **7.2 MENÜANSICHT RFID / MÜNZE / TASTER**

Das Menü ist wie folgt aufgebaut:

Preis pro kWh Firmwareupdate **Kasseninhalt\*\* Info Füllstandswarnung\*\* Sprache** Datum & Uhrzeit Service Pin **Kontrast Erw. Einstellungen Tests**

#### Betriebsanleitung stand 10/2015 **Dose 3: frei Dose 4: frei Steckdose wählen Dose 1: frei Dose 2: frei**

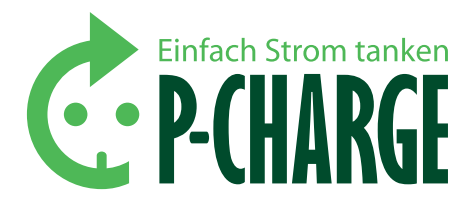

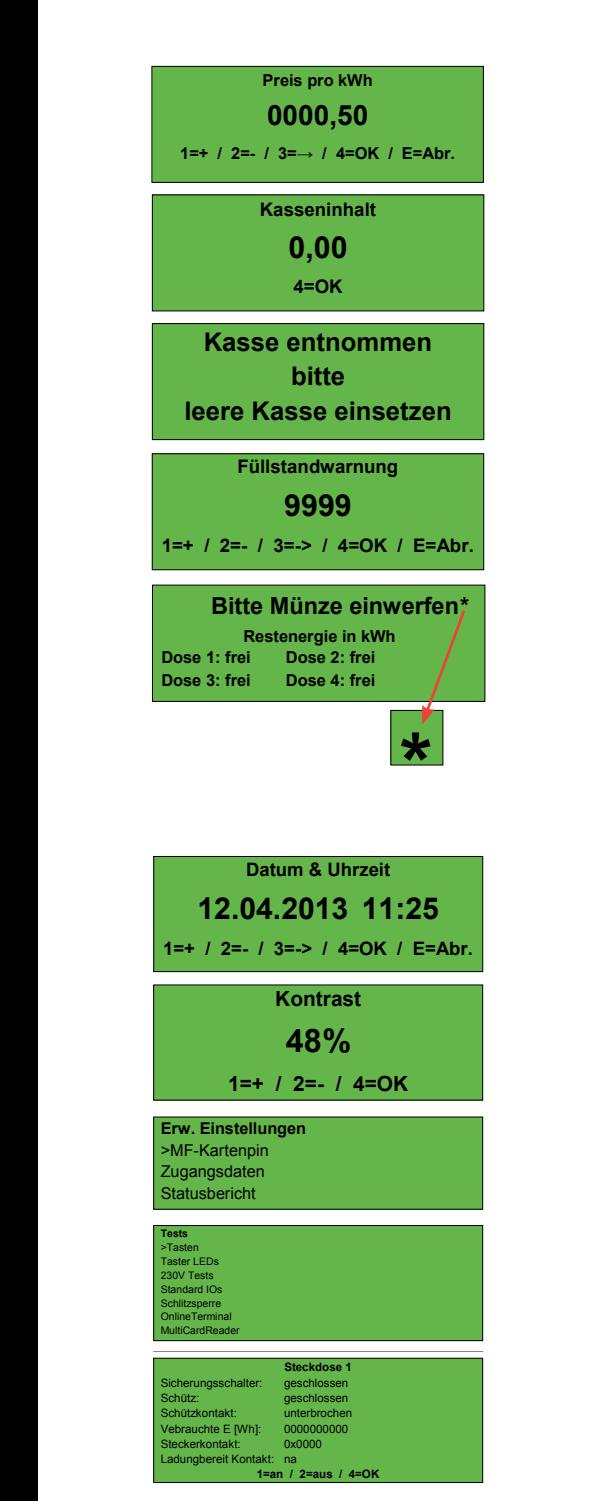

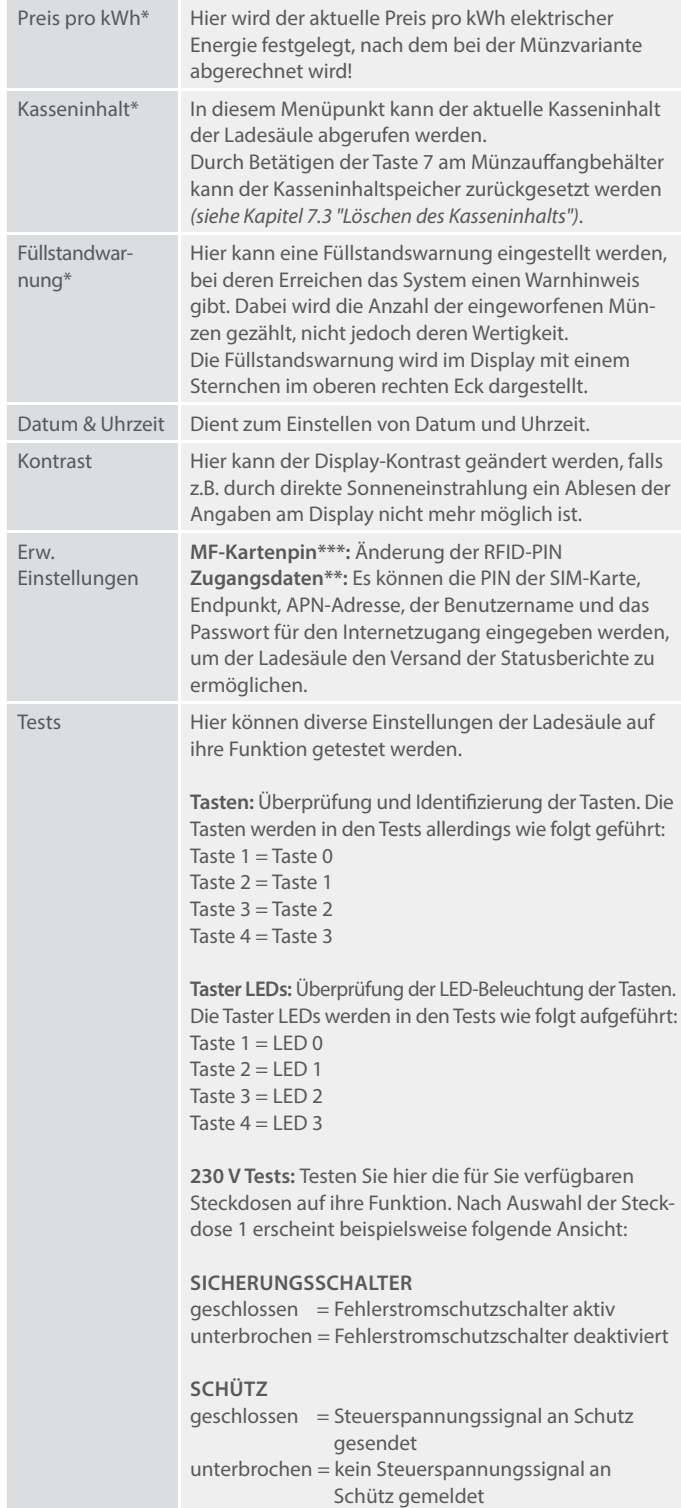

### Betriebsanleitung Stand 10/2015 **-**<br>Betriebsanleit

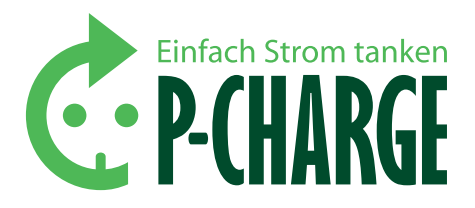

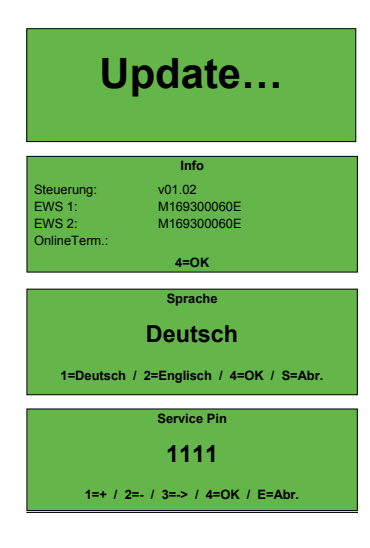

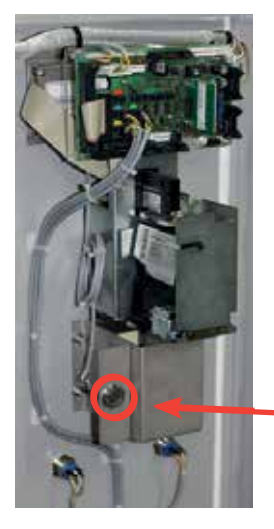

*Abbildung 4: Münzauff angbehälter Abbildung Münzauffangbehälter mit Rücksetztaste (Abbildung ähnlich) mit Rücksetztaste (Abbildung ähnlich)*

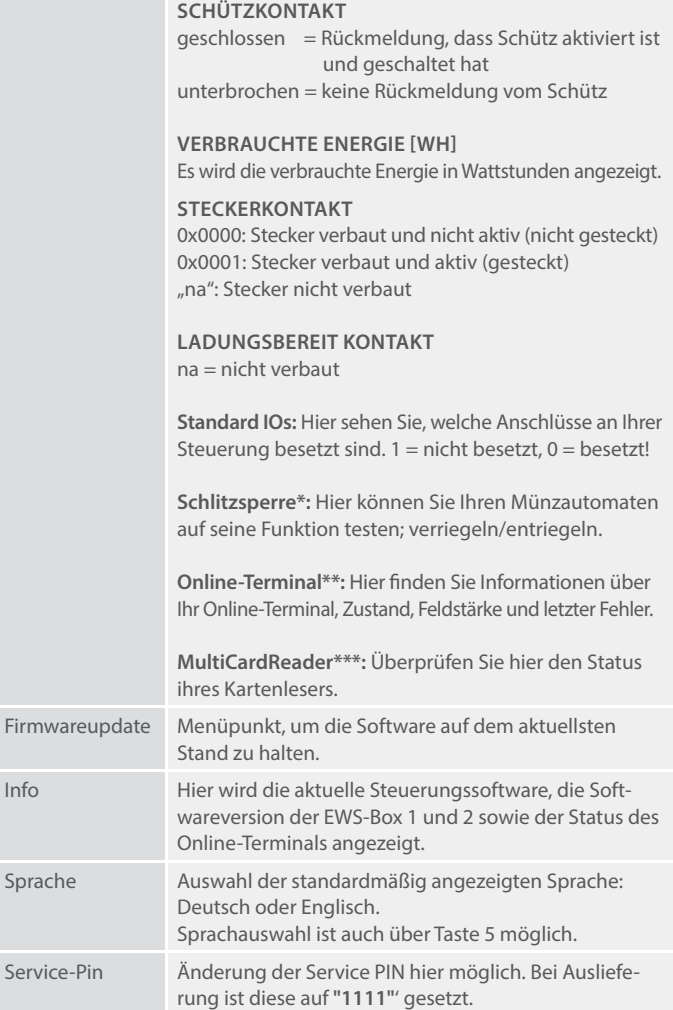

*Tabelle 3: Erläuterung der Menüpunkte Tabelle 3: Erläuterung der Menüpunkte*

- Mit \* gekennzeichnete Menüpunkte sind nur im Zusammenhang Mit \* gekennzeichnete Menüpunkte sind nur im Zusammenhang mit der Münz-Variante verfügbar. mit der Münz-Variante verfügbar.
- Mit \*\* gekennzeichnete Menüpunkte sind nur im Zusammenhang Mit \*\* gekennzeichnete Menüpunkte sind nur im Zusammenhang mit einem Modem und einer SIM-Karte verfügbar. mit einem Modem und einer SIM-Karte verfügbar. mit einem Modern und einer Silvi-Karte verlugbar.
- Mit \*\*\* gekennzeichnete Menüpunkte sind nur im Zusammenhang mit der RFID-Variante verfügbar.

### **7.3 LÖSCHEN DES KASSENINHALTS 7.3 LÖSCHEN DES KASSENINHALT**

Bei der Münzvariante ist es möglich, den Kasseninhalt zu löschen (zurückzuset-Bei der Münzvariante ist es möglich, den Kasseninhalt zu löschen (zurückzusetzen), wenn die Füllstandswarnung aktiv ist bzw. wenn die Kasse geleert wurde. bei der Munzvanante ist es moglich, den Kasseninnalt zu löschen (zurückzuse

Rücksetzen erfolgt mittels Taste 7, welche sich bei geöffneter Ladesäule auf der Türinnenseite, linksseitig vom Münzauffangbehälter befindet. Durch uer Tammenseite, imitssettig vom manzauhangsentater seimaet: Suren<br>betätigen der Taste für ca. 2 Sekunden wird der Kasseninhalt gelöscht. Die Rücksetzung wird mit einem akustischen Hinweis bestätigt.

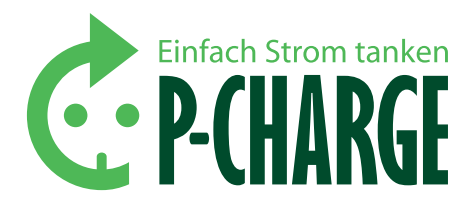

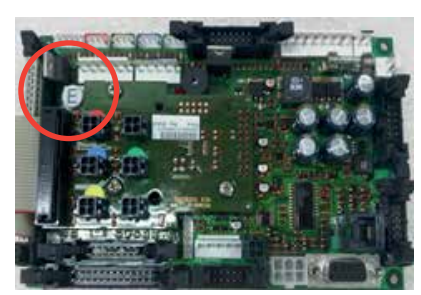

#### *Schritt 2*

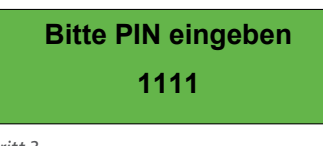

*Schritt 3* 

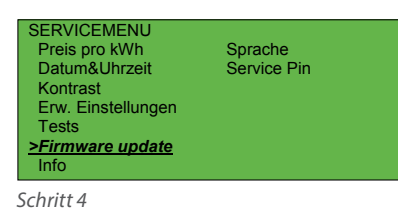

 $Schrift 4$ 

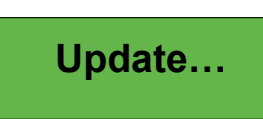

*Schritt 5*

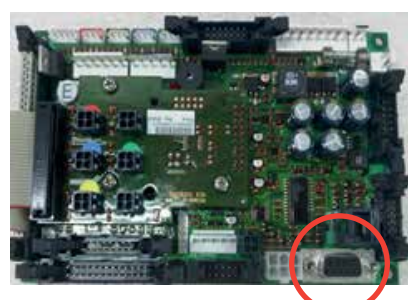

*Schritt 6*

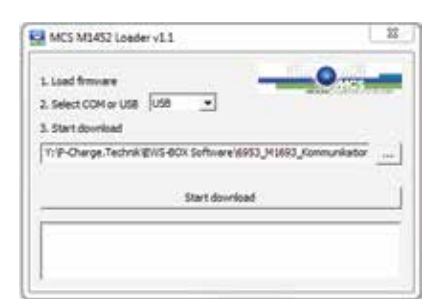

*Schritt 8*

### **8. Softwareupdates**

### **8.1 UPDATE STEUERPLATINE**

- 1. Öffnen Sie die P-CHARGE Stand-Alone. Sofern die Stand-Alone nicht in einem betriebsbereiten Zustand ist, sorgen Sie für einen entsprechenden Anschluss der Ladesäule.
- 2. Um in das Kundenmenü zu gelangen, drücken Sie die Taste, E' auf der Rückseite der am Display montierten Platine so lange, bis der Signalton erklingt.
- 3. Geben Sie nun über die Tasten 1 bis 4 *(siehe Abbildung 2 Kapitel 3.2)* die Service-PIN ein. Diese ist im Auslieferungszustand "1111".
- 4. Wechseln Sie in der nachfolgenden Menüansicht *(siehe Kapitel*  5.2) mit Taste 1 auf den Menüpunkt "Firmware update" und bestätigen Sie die Auswahl über die Taste 3.
- 5. Jetzt ist im Display der Verweis auf das Update durch die Anzeige **"Update…"** zu sehen
- 6. Verbinden Sie nun die P-CHARGE Stand-Alone mit einem PC/ Laptop um das Firmwareupdate aufzuspielen. Lösen Sie hierzu gegebenenfalls die in der Abbildung (Schritt 6) dargestellte Steckverbindung und stecken Sie ein RS232-Kabel an. *(An dieser Position ist nur ein Stecker verbaut, wenn Ladepunkt 3/4 belegt sind.)*
- 7. Öffnen Sie jetzt auf dem PC/Laptop das Updateprogramm **"m1452loader"**. Dieses Programm wird Ihnen bei Bedarf kostenlos zur Verfügung gestellt.
- 8. Stellen Sie nun die Art der Verbindungsherstellung ein. Dazu stehen Ihnen die COM-Verbindung oder die USB-Verbindung zur Verfügung. Im nächsten Schritt wählen Sie die Update Datei über  $\Box$  aus.
- 9. Nach Abschluss dieser Punkte ist die Auswahl noch mit *"Start download"* zu bestätigen.
- 10. Danach wird das Firmwareupdate übertragen. Eine erfolgreiche Übertragung wird mit Signaltönen bestätigt.
- 11. Die Ladesäule startet sich im Anschluss neu. Um das Update abzuschließen, stecken Sie den Steckverbinder aus Punkt 6 wieder an den vorgesehenen Steckplatz.

Sichern Sie nun abschließend die Steuersicherung F0 aus und wieder ein. Die Ladesäule startet nun mit der aktualisierten Software erneut.

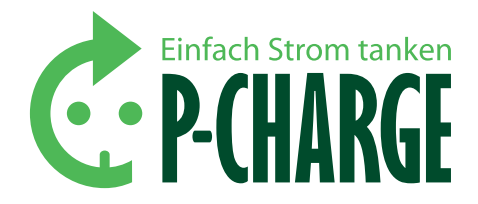

### **8.2 UPDATE EWS-BOX**

### **8.2.1 KONFIGURATION EWS-BOX**

#### **8.2.1.1 KONFIGURATION DER LAN-VERBINDUNG**

Um die EWS-Box mittels Firmware einzurichten, müssen Sie vorab eine neue LAN-Verbindung generieren. Dies erreichen Sie über den *"Start"*-Button Ihres Betriebssystems. Wählen Sie anschließend in der Systemsteuerung den Ordner **"Netzwerk-und Internet"** und dann Netzwerk- und Freigabecenter aus. Um eine neue LAN-Verbindung zu konfigurieren, ist der Button *"LAN-Verbindung"* zu wählen.

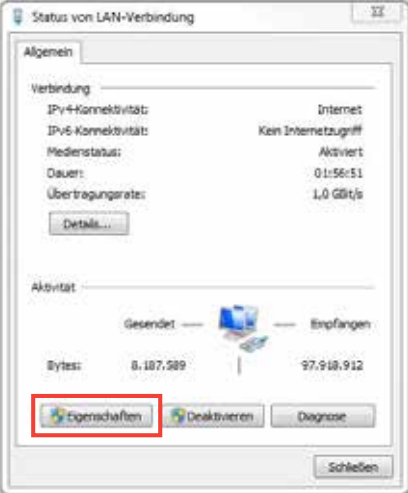

Eigenschafte Netzwerk Free

 $\mathcal{L}$  Intel(R)

**Classe Verhind** 338 **Bi**GeS **L.** Inter **M** a inte W. A. Artist **incol** Beachvelour Emöglicht

*Abbildung 5: Neue LAN-Verbindung erstellen*

Es öffnet sich im Anschluss nebenstehendes Konfigurationsfenster. Hier klicken Sie auf den Button "Eigenschaften".

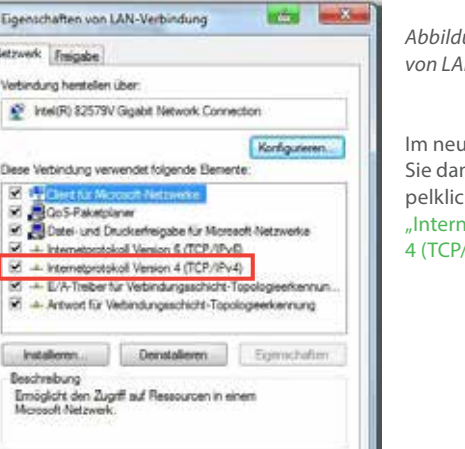

OK Rebechen

*Abbildung 6: Eigenschaften von LAN-Verbindungen*

ien Fenster wählen nn mittels Dopk den Menüpunkt netprotokoll Version  $IPPv4$ ".

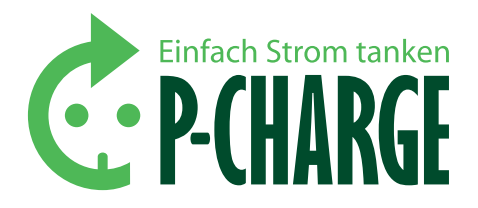

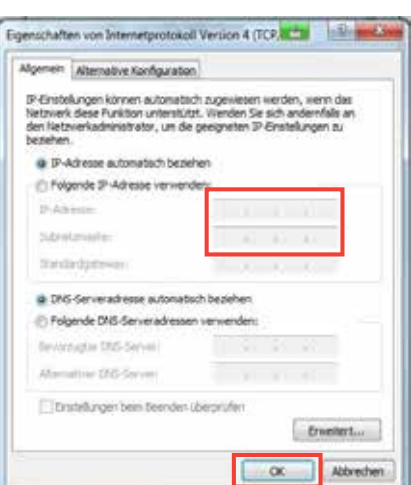

*Abbildung 7: Eigenschaften von Internetprotokoll Version 4*

In diesem Fenster müssen Sie nun noch die default IP-Adresse "192.168.0.2" ändern sowie die Subnetzmaske "255.255.255.0" eintragen und alles mit "OK" bestätigen. Bitte stellen Sie sicher, dass beim Einsatz mehrerer EWS-Boxen (im vernetzten Betrieb an einem Server) jede IP-Adresse eindeutig ist.

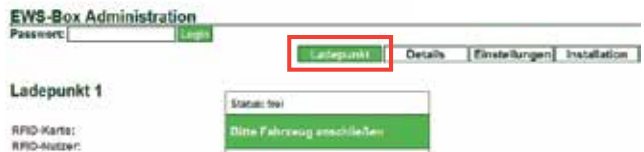

er 0,00 kilift gel<br>nestan 6,00 kilif

en in 0:00 mi

kWh letzte Ladong: KWA DESAME

*Abbildung 8: EWS-Box Startseite*

0,11 kWh

AT RESIDE

#### **8.2.1.2 KONFIGURATION MITTELS EWS-FIRMWARE (HTML)**

Nach Eingabe der voreingestellten IP-Adresse (192.168.0.1) in die Navigationszeile des Internetbrowsers wird die Startseite aufgerufen. Hier wird im Betrieb der Status des Ladepunktes angezeigt.

Für den Login ist im Auslieferzustand kein Passwort erforderlich. Dieses kann im Menüpunkt Installation generiert werden.

#### **LADEPUNKT**

Sie können auch durch Betätigen des Start- oder Stopp-Buttons die Ladung beginnen bzw. beenden. Diese Möglichkeit besteht allerdings nur, wenn auch ein Fahrzeug mit der Ladesäule P-CHARGE Stand-Alone verbunden ist.

#### **8.2.1.3 DETAILS**

Im Reiter "Details" können Einzelheiten zu bereits abgeschlossenen oder noch aktiven Ladevorgängen eingesehen werden. Diese Ladedetails beziehen sich auf den Start und die Beendigung der Ladung sowie das Entfernen des Steckers. Ferner zeigt die EWS-Box, welcher maximal verfügbare Ladestrom zur Verfügung steht. Dieser Ladestrom entspricht dem, wie er auf *Seite 35* unter Maximalstrom (A) definiert ist. Zudem ist ersichtlich, mit welchem Ladestrom das Elektrofahrzeug geladen wird.

#### **VORSICHT**

Der maximale Ladestrom, der geladen werden kann, ist vom jeweiligen Elektrofahrzeug abhängig. Die Angaben zum maximalen Ladestrom finden Sie in den Fahrzeugunterlagen des Herstellers.

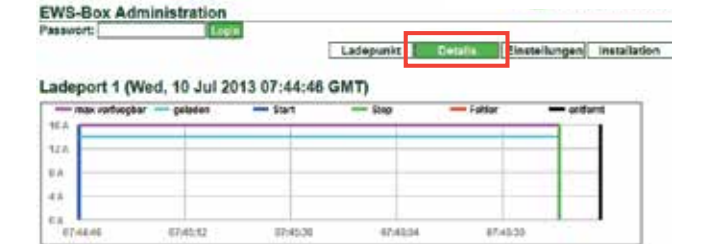

47,433

87.4530

87:45:00

*Abbildung 9: EWS-Box Ladedetails*

67/45/12

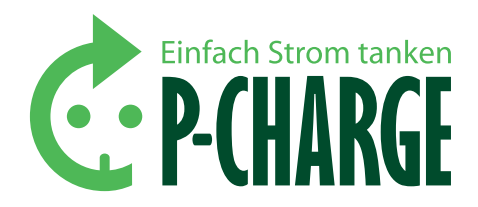

### **8.2.1.4 EINSTELLUNGEN**

Unter Einstellungen werden die nötigen Angaben wie Datum, Uhrzeit und Nutzerdaten hinterlegt. In der RFID-Kartenverwaltung können Karten-ID´s sowie Gruppen-ID´s generiert werden. In Verbindung mit einem entsprechenden RFID-Leser können diese Karten auch eingelernt und konfiguriert werden. Eine Sperrung nicht mehr gewünschter Karten ist ebenfalls möglich. Durch Eingabe der Nutzerdaten sowie entsprechender Server-Einstellungen auf Kundenseite ist es möglich, mehrere EWS-Boxen im Netzwerk zu verwalten.

#### **RFID KARTENVERWALTUNG**

Jede RFID Karte kann einer Gruppe und einer eindeutigen Kartennummer zugeordnet werden. Die ID besteht aus Gruppennummer und Kartennummer(Gruppe/Karte).

*Beispiel: Die Karte 10/2 - hierbei handelt es sich um die Gruppe 10 und die Karte 2*

*Es können komplette Gruppen, aber auch nur einzelne Kartennummern zugelassen werden. Wird beispielsweise nur eine "1" in die zugelassenen Gruppen-IDs gespeichert, dann sind alle Karten der Gruppe 1 zugelassen. Wird zusätzlich die Karte "2/1" in die autorisierten Karten IDs gespeichert, dann sind nur die Karte 1 aus der Gruppe 2 und die komplette Gruppe 1 zugelassen. Wollen Sie einzelne Karten sperren, dann müssen Sie diese in die gesperrten Karten-IDs schreiben. Es gibt zwei Möglichkeiten zum Eintrag von RFID-Karten-IDs auf der Webseite. Hierzu müssen Sie als Nutzer oder als Administrator eingeloggt sein.*

#### **1. MANUELLER EINTRAG**

 $\bullet$ ีค A  $\boldsymbol{\Phi}$ ၜႍ Ō 0  $\Omega$ 

Kenen (D

- ග m

Hierzu muss im Textfeld *"manueller Eintrag (Gruppe/Karte)"* mit der Tastatur die Gruppennummer bzw. Gruppen- und Kartennummer wie vorgegeben eingetippt werden.

Danach wird durch einen Mausklick auf den Button **die Franziell** die Karte in die gewünschte Box (zugelassene Gruppen-IDs, zugelassene Karten-IDs oder gesperrte Karten IDs) geschrieben.

Der gleiche Vorgang mit dem **Button kann die eingegebene** Karten ID wieder löschen.

Um die geschriebenen Karten IDs zu übernehmen, muss noch der speichem Button rechts unten gedrückt werden.

#### **2. LESEN UND EINLERNEN**

Es können auch einzelne RFID-Karten über den Button **+ via Karte** eingelernt werden. Hierzu die RFID-Karte vor den Kartenleser halten. Nach einer kurzen Wartezeit von etwa 3 Sekunden wird dann die RFID-Karte durch Drücken des Buttons **zwarten zugelassen. Bei erfolgreichem Schreiben steht** dann diese RFID-Karte in der Box für die zugelassenen Karten-IDs. Auch hier kann mittels Button **die Karten die** gewünschte Karten-ID wieder gelöscht werden. Um die geschriebenen Karten-IDs zu übernehmen muss noch der Button **speichen** rechts unten angeklickt werden.

*Abbildung: EWS-Box Einstellungen*

- **O** Datum/Uhrzeit einstellen
- <sup>2</sup> Textfeld "manueller Eintrag"
- **B** Bereits zugelassene bzw. gesperrte IDs
- **4** Manuell hinzufügen
- **6** Manuell entfernen

**EWS-Box Administration** 

**Zeit einstellen:**<br>Uhmeit 20, 20, 2011 | 198 | 198 | 198 | 198

RFID-Karte

Ladegumia |

 $-10A$ 

**Details** 

- **O** Via Karte hinzufügen
- **2** Via Karte entfernen
- RFID-Karten schreiben
- Netzwerkeinstellungen für Serveranbindung
- **<sup>®</sup>** Karteneinstellungen speichern

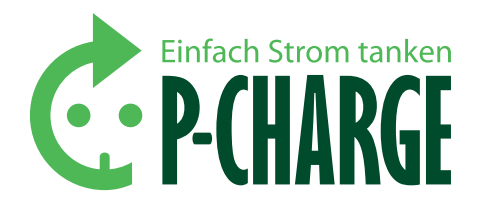

#### **RFID-KARTEN SCHREIBEN**

In Verbindung mit einem entsprechenden RFID-Lesers ist das Beschreiben von RFID-Karten möglich. Hier können dann eine Kartennummer (z.B.: "10/2") und ein Nutzername (max. 8 Zeichen) vergeben werden. Durch Drücken des Buttons*"schreiben"* werden diese Informationen auf die RFID-Karte geschrieben. Entspricht die RFID-Karte einer freigegebenen ID,ist es möglich, mit dieser Karte einen Ladevorgang zu starten.

In nachfolgender Tabelle sind die Parameter erläutert, die über die Konfigurationsseite der EWS-Box eingestellt werden können. Die Parameter im Reiter "Einstellungen" dienen hauptsächlich der Einbindung der Ladesäule P-CHARGE Stand-Alone in einen kundenseitigen Serverbetrieb.

### **Nutzerdaten**

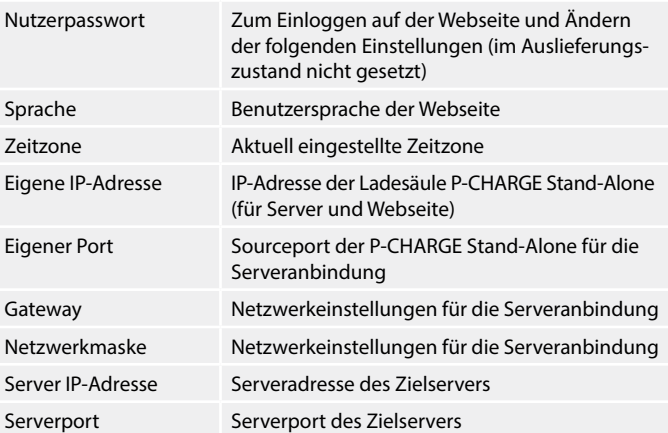

#### **8.2.1.5 INSTALLATION**

Im Reiter **"Installation"** können Sie die Softwareinformationen einsehen. Ergänzend können in diesem Reiter eine neue Firmware aufgespielt und frühere Installationseinstellungen importiert/exportiert werden.

### **SOFTWAREINFORMATION**

 $\frac{1}{1}$ 

E

 $\frac{1}{1}$ 

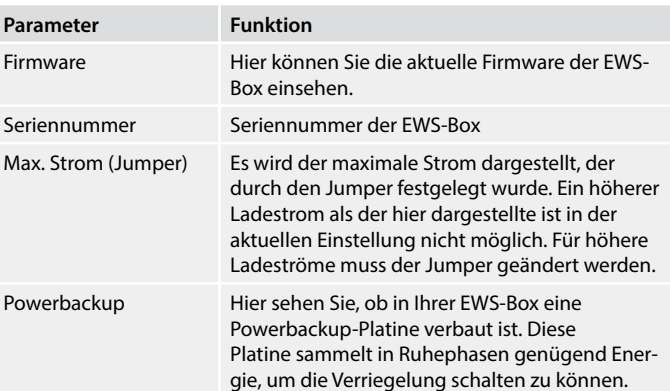

**EWS-Box Administration** Ladepunkt | Details Software<br>Flomware: **BANADIANO** IS 051309508151 Serlemanmer:<br>Max Strom (Jumper) 28.8 **Tahlar RFID Firm** wile RFID.M veller RFID-Nutre isio **Der DEIDLS** in. Lüftung **Post 1 Modus** Port 2 Modus **Mode-Kabel: Uavinalstrom (A) Ulaximalstrom 2 (A)** Spannung (V): et / Fx Spannung 2 (V) upload ш. ches. Ko ine Di sutomatischer Neustart RFID.Pin Stradas .<br>Ger thouches. Keine D.

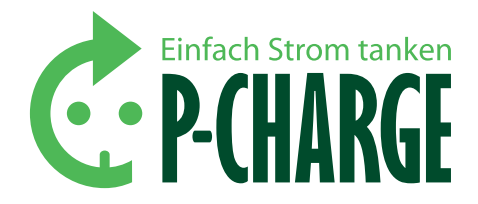

### **IMPORT/EXPORT**

#### **HINWEIS**

Konfigurationen können nur importiert/exportiert werden, wenn Sie sich vorher als Benutzer (Admin) eingeloggt haben.

### **KONFIGURATION IMPORTIEREN**

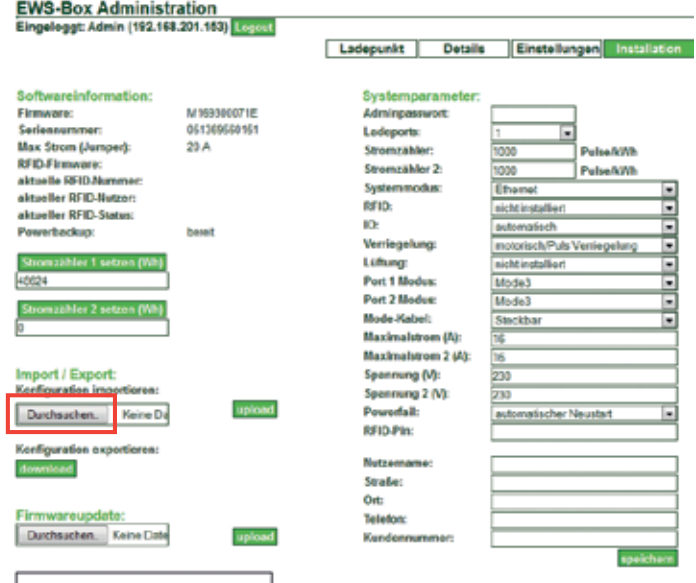

Durch Anwählen des Buttons *"Durchsuchen…"* können Sie früher erstellte Konfigurationen importieren.

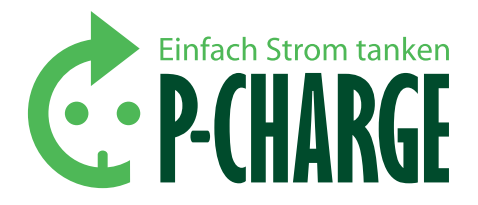

#### EWS-Box Administration<br>Empropp: Admin (192.188.201.163) Ladepunkt Details Einstellungen **Si Catalin Constant**  $-19 - 54$  $\epsilon$  =  $\theta$ Draminima. Neuer O **It Feveries** ă othekes **Bill** Desirtop **L** Download 11 Zuidenber **Si Bidell ME Bider**<br>**B** Dokume V Musik<br>El Videos -**Date**  $Alabola$  $\overline{\phantom{a}}$ Cities (w) Akknoten Strate Ort:<br>Telefon: usban. Keine Duts Durcha upleed Kunder

Danach öffnet sich ein Auswahl-Fenster, in dem vorher exportierte Konfigurationen ausgewählt werden können. Im Anschluss daran wird die ausgewählte Konfiguration importiert und hochgeladen.

### **KONFIGURATION EXPORTIEREN**

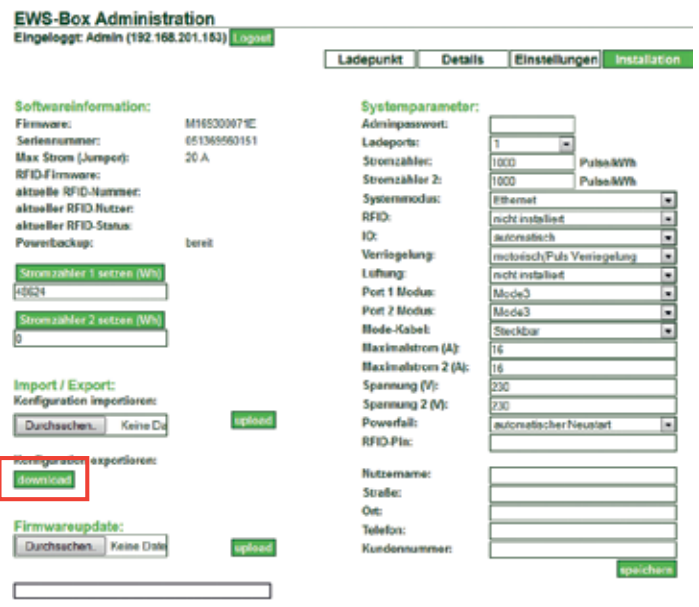

Durch Anwälhlen des Buttons *"download"* können eingestellte Konfigurationen extern auf einem PC etc. gesichert werden.

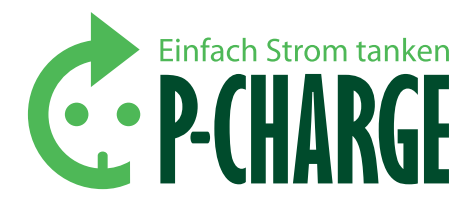

### **FIRMWAREUPDATE**

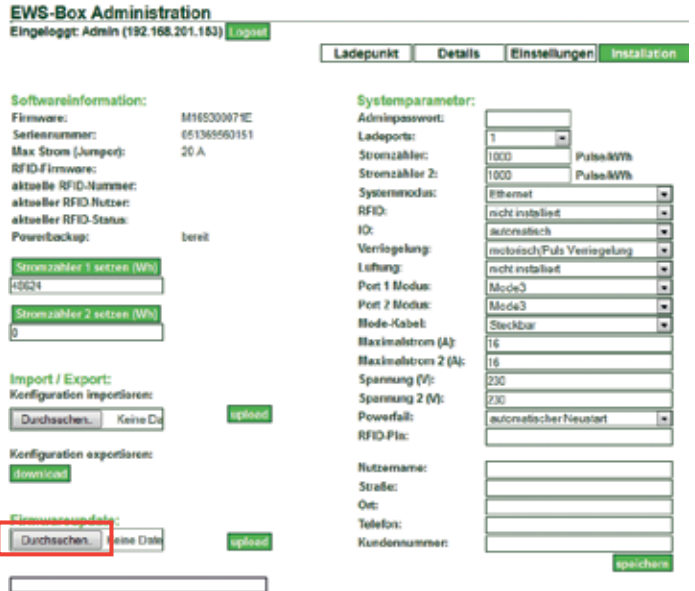

Durch Anwählen des Buttons *"Durchsuchen…"* können Sie neue Firmware auf Ihre EWS-Box aufspielen und dadurch Ihre Ladesäule P-CHARGE Stand-Alone auf den neuesten softwaretechnischen Stand bringen Die jeweils aktuellste Firmware-Version finden Sie im Downloadbereich der SSL Energie GmbH unter www.ssl-energie.de.

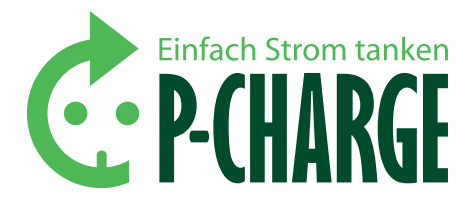

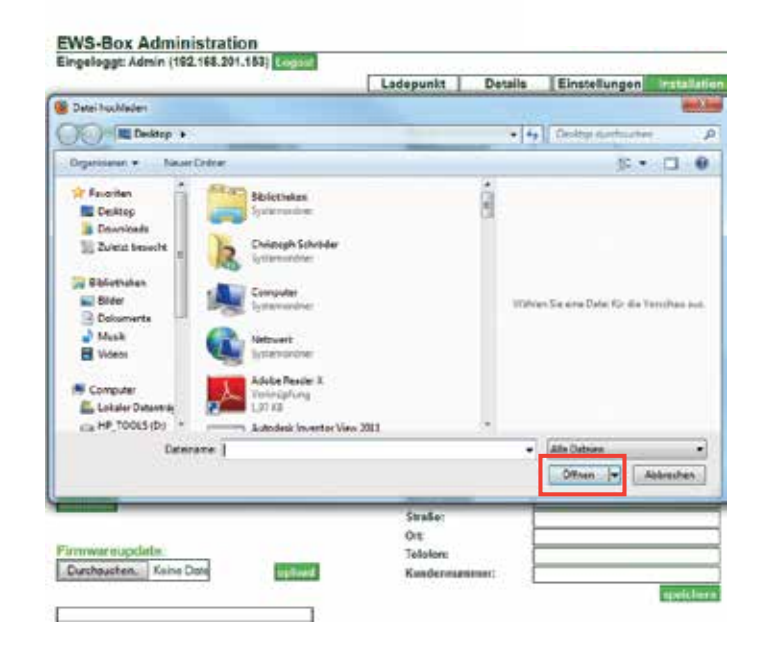

Im Auswahl-Fenster können Sie die aktuellste Firmware-Version auf Ihrem Rechner auswählen und Ihre Auswahl durch Klicken auf *"Öffnen"* auf der HTML-Seite speichern.

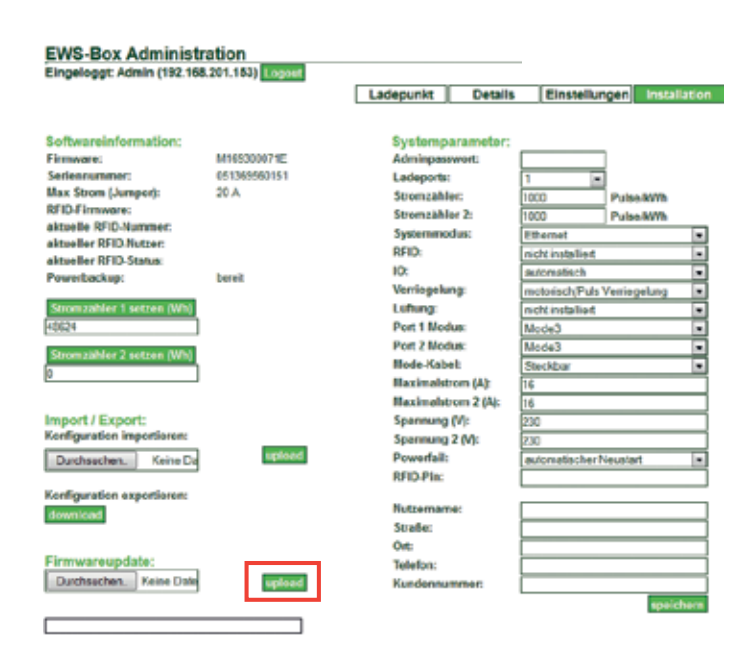

Die ausgewählte Firmware-Version müssen Sie nur noch über den Button *"upload"* bestätigen. Im Anschluss daran wird die Firmware auf Ihre EWS-Box aufgespielt. Nach Abschluss des Uploads müssen Sie nach ca. 10 Sekunden die HTML-Seite Ihres Browsers neu laden, um die neueste Firmware zu aktivieren.

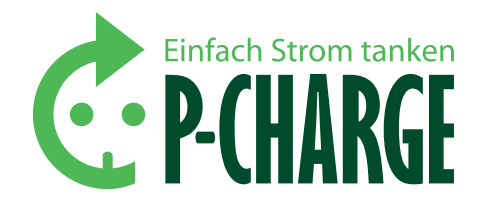

**SYSTEMPARAMETER:** Auf der rechten Seite befinden sich die Einstellmöglichkeiten für die Systemparameter. Diese können nur geändert werden, wenn Sie bereits als Admin eingeloggt sind.

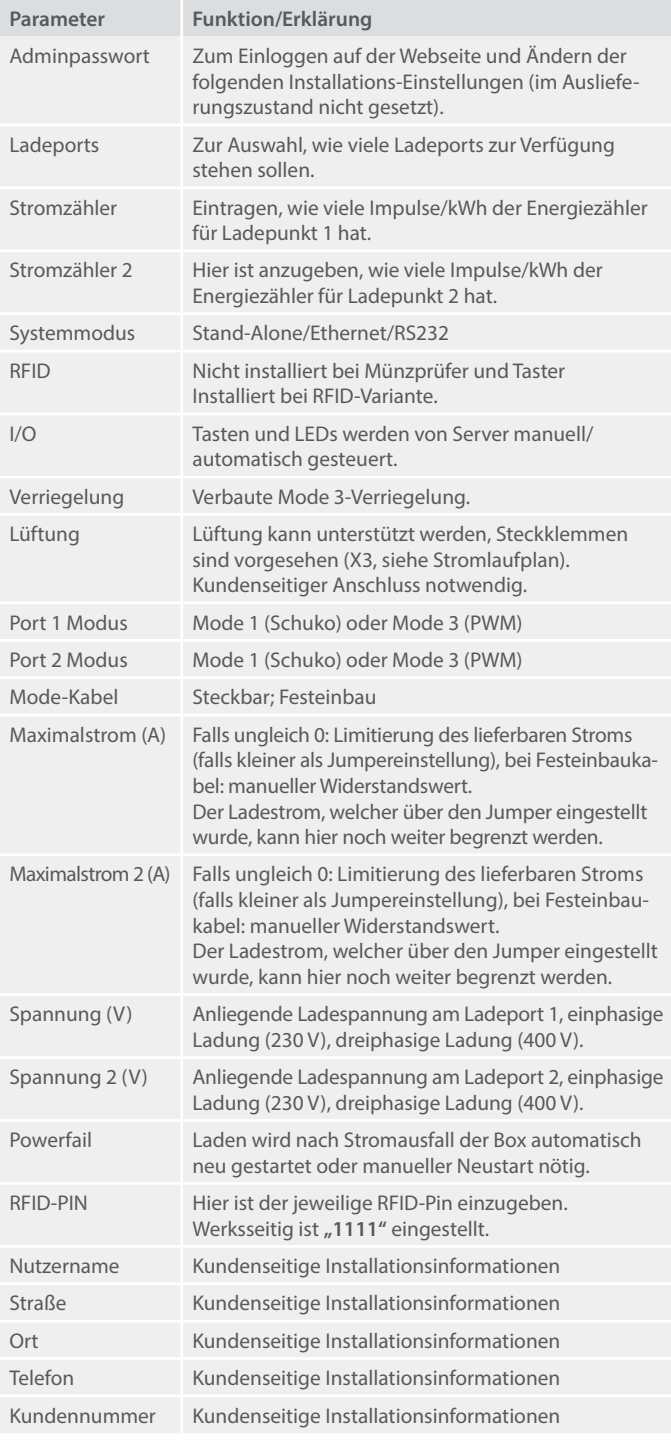

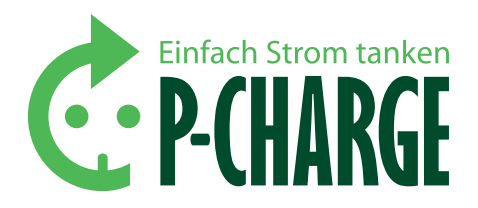

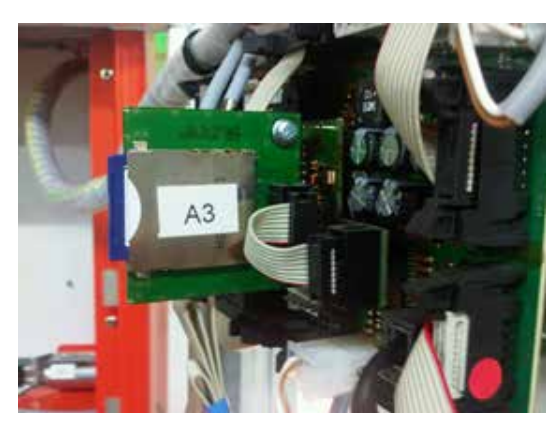

*Abb. ähnlich*

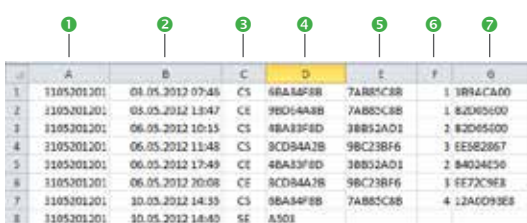

- **O** MachineID
- **2** ZeitStempel
- **B** Datensatz
- **4** Kartennummer
- **6** Kundennummer<br>**6** Steckdosennum
- Steckdosennummer
- **a** Aktueller Zahlerstand

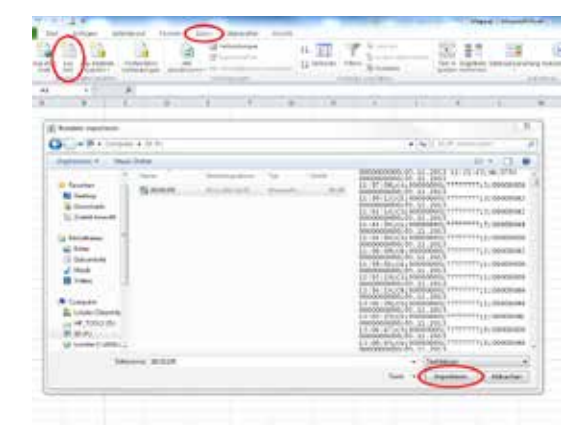

### **9. SD-Karten Datenprotokollierung**

Auf der SD-Karte (max. 2 GB) werden die einzelnen Vorgänge der Ladesäule gespeichert. Diese ist in der Halterung auf der Steuerungsplatine an der Rückseite des Displays einzustecken. Die einzelnen Datensätze werden in einer CSV-Datei zusammengefasst und können später an einem PC ausgewertet werden. Hierfür benötigen Sie ein Tabellenkalkulationsprogramm z.B. Microsoft Excel. Die SD-Karte ist im Lieferumfang enthalten.

#### **9.1 AUFBAU DER CSV-DATEI**

Die CSV- Datei ist immer nach folgendem Raster aufgebaut. Alle Datensätze in der ursprünglichen Form sind ASCII codiert und müssen dazu erst umgewandelt werden.

MachineID(10-stellig) ; ZeitStempel (dd.MM.yyyy hh.mm.ss) ; Datensatztyp(2-stellig) ; [weitere Daten s.u.] Beispiel: 1000000001;31.12.2010 23:59:54;CS;...

### **DATENSATZTYPEN**

- Start/Fortsetzung einer Ladung (CS)
- ...;**CS**; Kartennummer(8-stellig ascii-hex); Kundennummer(8-stellig ascii);Steckdosennummer(1-stellig ascii-dec);aktueller Zählerstand in Wh (8-stellig ascii-hex)

Beispiel: 1000000001;31.12.2010 23:59:54;CS;1234ABCD;Z1234567;1;ABCD1234 - Ende einer Ladung (CE)

...;**CE**; Kartennummer(8-stellig ascii-hex); Kundennummer(8-stellig

ascii);Steckdosennummer(1-stellig ascii-dec);aktueller Zählerstand in Wh (8-stellig ascii-hex)

Beispiel: 1000000001;31.12.2010 23:59:54;CE;1234ABCD;Z1234567;1;ABCD1234 - Systemfehler (SE)

...;**SE**;Errorcode(4-stellig ascii-hex)

Beispiel: 1000000001;31.12.2010 23:59:54;SE;A503

#### **9.2 TRANSFORMATION DER CSV-DATEI**

Damit die Datei richtig in Excel angezeigt wird, sollte man wie folgt vorgehen:

- Excel öffnen
- Daten -> Aus Text
- Datei anwählen -> Importieren

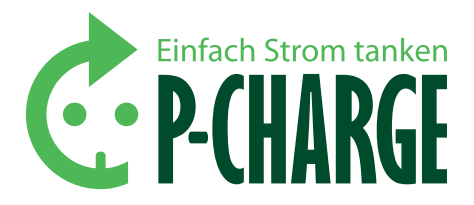

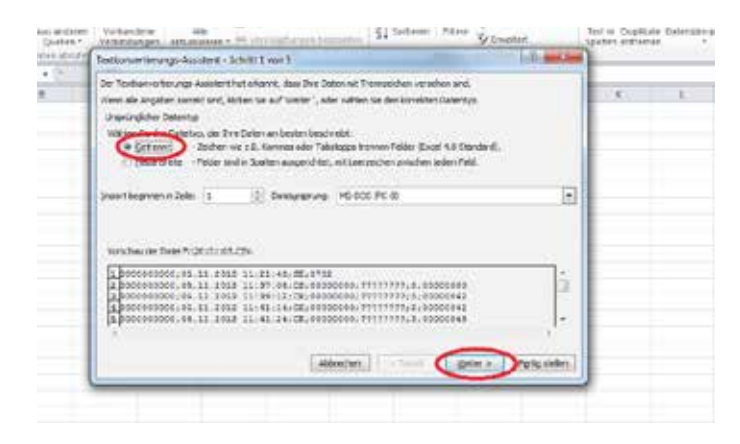

### **TEXTKONVERTIERUNGS-ASSISTENT – SCHRITT 1 VON 3:**

Als Datentyp *"Getrennt"* auswählen danach *"Weiter"*

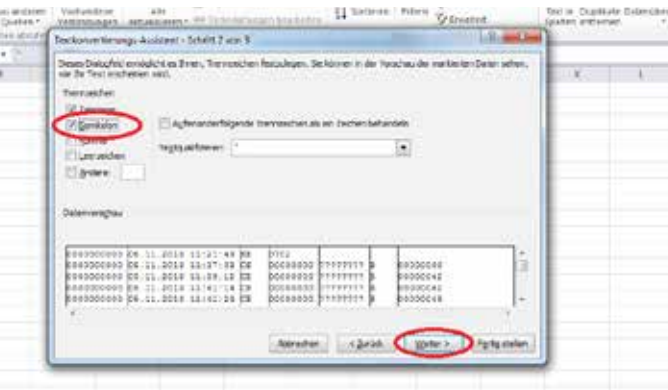

#### **TEXTKONVERTIERUNGS-ASSISTENT – SCHRITT 2 VON 3:**

Als Trennzeichen *"Semikolon"* anwählen, anschließend *"Weiter"*

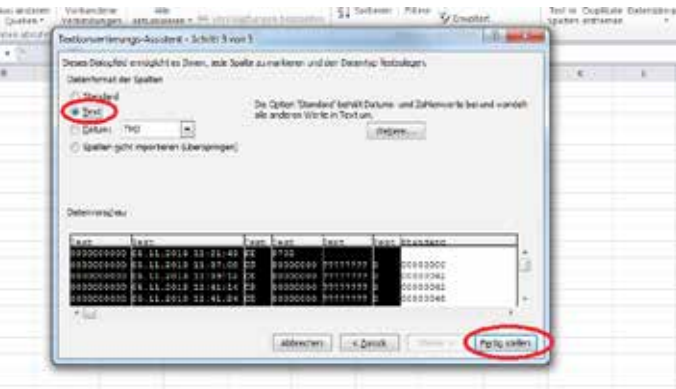

### **TEXTKONVERTIERUNGS-ASSISTENT – SCHRITT 3 VON 3:**

Im unteren Bereich die ersten sechs Spalten selektieren und oben dann unter Datenformat *"Text"* auswählen, anschließend auf *"Fertig stellen"* klicken.

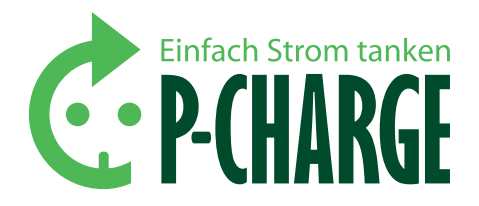

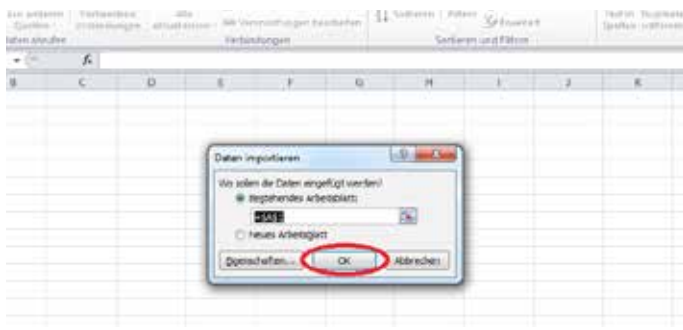

Einfügeposition auswählen und auf *"OK"* klicken.

### **10.Technische Daten und Hinweise**

#### **10.1 KENNDATEN P-CHARGE STAND-ALONE**

#### **10.1.1 TECHNISCHE DATEN**

Die P-CHARGE Stand-Alone Ladesäule verfügt über folgende Abmessungen:

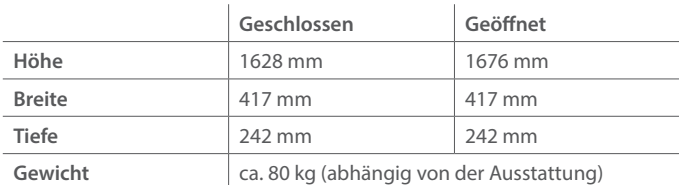

*Tabelle 4: Technische Daten der Stand-Alone*

#### **10.1.2 ELEKTRISCHE DATEN**

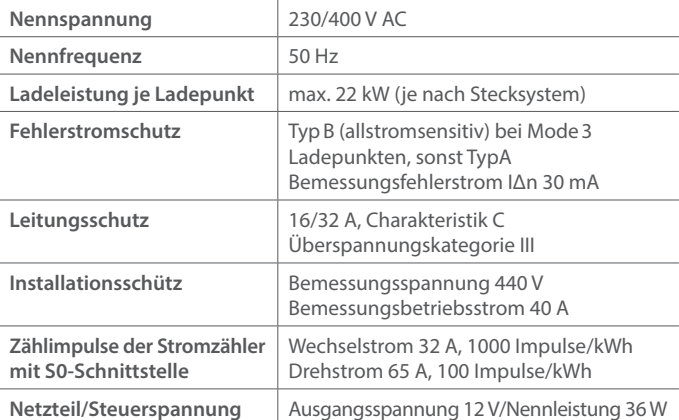

# **Betriebsanleitung** Stand 10/2015 **Betriebsanleitung** Stand 12/2013 **Betriebsanleitung** Stand 12/2013

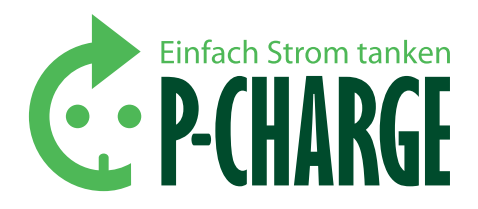

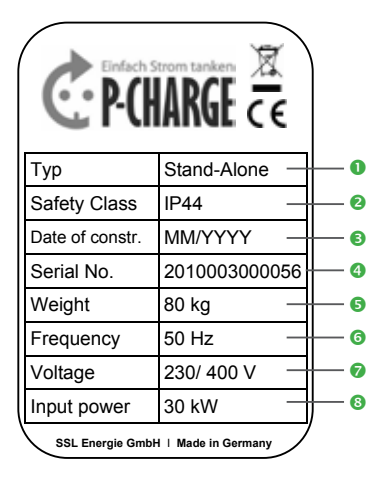

*Abbildung 10: Typenschild (Abbildung ähnlich) Abbildung 10: Typenschild (Abbildung ähnlich) Abbildung 10: Typenschild (Abbildung ähnlich)*

- Typ der P-CHARGE Ladesäule Typ der P-CHARGE Ladesäule Typ der P-CHARGE Ladesäule
- Schutzart Schutzart Schutzart
- Herstellungsdatum Herstellungsdatum Herstellungsdatum
- Seriennummer Seriennummer Seriennummer
- Gewicht Gewicht Gewicht
- **6** Frequenz
- Eingangsspannung Eingangsspannung Eingangsspannung
- Eingangsleistung Eingangsleistung Eingangsleistung

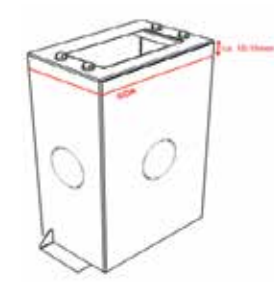

*Abbildung 11: Fundament-Montagerahmen Abbildung 11: Fundament-Montagerahmen Abbildung 11: Fundament-Montagerahmen*

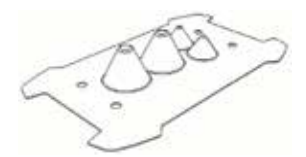

*Abbildung 12: Anschlussdichtung Abbildung 12: Anschlussdichtung Abbildung 12: Anschlussdichtung*

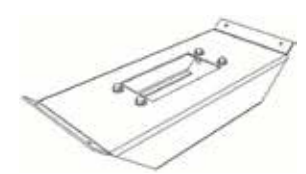

*Abbildung 13: Carport-Konsole Abbildung 13: Carport-Konsole Abbildung 13: Carport-Konsole*

#### **10.1.3 TYPENSCHILD 10.1.3 TYPENSCHILD 10.1.3 TYPENSCHILD** Das Typenschild ist frontseitig gesehen unten am rechten Seitenteil mon-

Das Typenschild ist frontseitig gesehen unten am rechten Seitenteil montiert. Auf dem Typenschild stehen wichtige, die Ladesäule betreffende Spezifikationen. Es ist von außen, ohne die Ladesäule öffnen zu müssen, gut sichtbar angebracht. sichtbar angebracht. Das Typenschild ist frontseitig gesehen unten am rechten Seitenteil

#### **10.2 ZUBEHÖR 10.2 ZUBEHÖR**

### $\tt FUNDAMENT-MONTAGERAHMEN$

Der Fundament-Montagerahmen erleichtert Ihnen das Erstellen eines Der Fundament-Montagerahmen erleichtert Ihnen das Erstellen eines Der Fundament-Montagerahmen erleichtert Ihnen das Erstellen eines Fundaments, da in ihm bereits die nötigen Muttern zur Verschraubung mit Fundaments, da in ihm bereits die nötigen Muttern zur Verschraubung mit der Säule bzw. die Kabeldurchführungen eingebracht sind. Der Montagerahmen wird in Beton eingelassen. Die Lieferung erfolgt inkl. 4 St. M12-Schrauben und Scheiben. Für die Durchführung des Leerrohres müssen die vorgesehenen Blenden entfernt werden. Schrauben und Scheiben. Für die Durchführung des Leerrohres müssen die vorgesehenen Blenden entfernt werden. Fundaments, da in ihm bereits die nötigen Muttern zur Verschraubung mit schrauben und Scheiben. Für die Durchft

Bei der Erstellung des Fundaments ist darauf zu achten, dass die Oberkante des Montagerahmens ca. 10-15 mm über der Geländeoberkante (GOK) liegt, da sonst Probleme beim Öffnen der Ladesäule entstehen können. Bei der Erstellung des Fundaments ist darauf zu achten, dass die Oberkante

#### sätzlichen Korrosionsschutz des Innenbereichs Innenbereichs Ihrer Ladesäule an. Die Dich-Ladesäule an. Die Dich-<br>Sätzlichen Korrosionsschutz des Innenbereichs Ihrer Ladesäule an. Die Dich-Ladesäule an. Die Dich-Ladesäule a tung wird wird zwischen die Bodenplatte der Lades Fundamenten der Lades Fundamenten und das Fundamenten das Fu<br>Eine der Lades Fundamenten der Lades Fundamenten der Lades Fundamenten der Lades Fundamenten der Lades Fundame

Die Anschlussdichtung für die Bodenplatte bieten wir Ihnen optional als zusätzlichen Korrosionsschutz des Innenbereichs Ihrer Ladesäule an. Die zusatzhen konosionssenatz des innenbereiens ihrer Ladesäule un.<br>Dichtung wird zwischen Bodenplatte der Ladesäule und Fundament angebracht. Je nach Durchmesser der Elektrozuleitung wird die Kabeltülle mit einem Cutter-Messer geöffnet. Die Anschlussdichtung für die Bodenplatte bieten wir Ihnen optional als angebracht. Je nach Durchmesser der Elektrozuleitung wird die Kabeltülle<br>————————————————————

### $\mathsf{CARPORT}\text{-}\mathsf{KONSOLE}$

Die Carport-Konsole ist geeignet bei einer Mikropfahlfundamentierung der **10.3 UMWELTER SCHLEITER SCHLEITERER**<br>Schletter Carports der Baureihen B2 und B3. Für B1- Carports ist die Konsole aufgrund der Bauform nicht geeignet. Schletter Carports der Baureihen B2 und B3. Für B1- Carports ist die Konsole<br>Literatur

### 10.3 UMWELTBEDINGUNGEN

Die Ladesäule ist für die Aufstellung und den ordnungsgemäßen Gebrauch in der Öffentlichkeit konzipiert. Sie ist für die Aufstellung im Außenbereich nach folgenden Kriterien geeignet:  $\frac{1}{2}$  Schutzart III and III and III ach folgenden Kriterien geeignet<sup>.</sup>

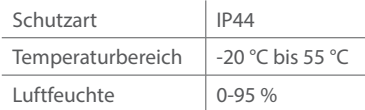

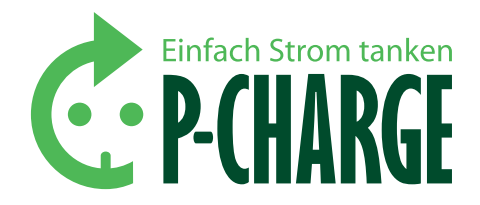

### **10.4 WARTUNGSHINWEISE**

P-CHARGE Stand-Alone ist so konzipiert, dass nur wenige Wartungsarbeiten anfallen. Die Reinigung erfolgt nach Bedarf mit handelsüblichen Reinigungsmitteln. Achten Sie darauf, dass keine Scheuerpulver oder abtragende Partikel enthalten sind.

An der P-CHARGE Stand-Alone sollten Wiederholungsprüfungen nach BGV A3 bzw. den jeweiligen Ländernormen und Vorschriften entsprechend durchgefuhrt werden. Gemäß nachfolgendem Auszug aus der BGV A3 gelten folgende Prüffristen.

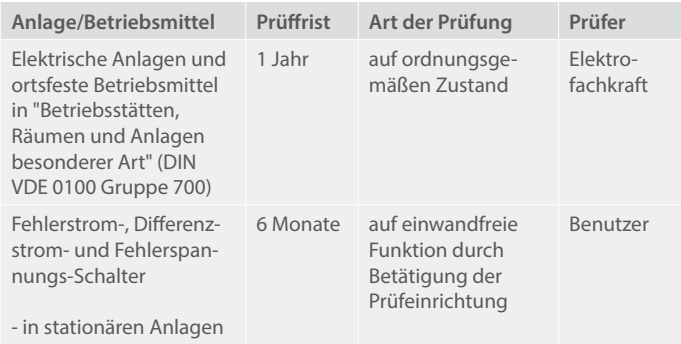

*Quelle: BGV A3 Unfallverhütungsvorschrift – Tabelle 1A*

Für einen möglichst störungsfreien Betrieb ist es ratsam, die P-CHARGE Stand-Alone alle 6 Monate auf ihre ordnungsgemäße Funktion hin zu überprüfen.

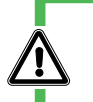

#### **WARNUNG**

**Wartungsarbeiten**

Beachten Sie, dass diese Arbeiten nur von einer qualifizierten Fachkraft durchgeführt werden dürfen.

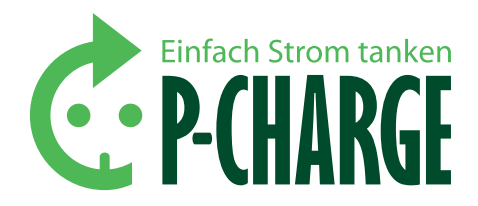

#### **10.5 STÖRMELDUNGEN/PROBLEME**

### **10.5.1 ALLGEMEINE FEHLER**

- **•** Stromausfall: Bei Stromausfall wird die Ladesäule zwangsläufig ausgeschaltet. Sobald Strom wieder zur Verfügung steht, startet die Ladesäule mit dem letzten Stand zum Zeitpunkt des Stromausfalls.
- **•** FI-Auslösung: Sollte auf Grund eines defekten Ladekabels oder ähnlichen Gründen der Fehlerstromschutzschalter auslösen, so muss dieser durch einen Servicetechniker vor Ort wieder manuell eingelegt werden.
- **•** Verlust der RFID-Karte: Bei Verlust der RFID-Karte hat der Finder die Zugangsberechtigung zu der betreffenden Ladesäule. Nutzer sollten daher darauf hingewiesen werden, umsichtig mit der RFID-Karte umzugehen.
- **•** Dose **"xy"** lässt sich nicht anwählen/zeigt WP bzw. WS an: Sollte sich eine unbelegte Dose nicht auswählen lassen, so erscheint im Display 'WP' bzw. 'WS' hinter der jeweiligen Steckdose. Dieses Problem tritt auf, wenn der Stecker ohne vorherige Deaktivierung aus der Steckdose gezogen wird. Nach ca. 5 Minuten wird die Steckdose von der Steuerung zur weiteren Benutzung wieder freigegeben.
- **•** Bei anderen Fehlern: Als erstes ist in jedem Fall ein Neustart der Ladesäule durchzuführen. Dafür sind die Steuersicherung **"F0"** und alle Fehlerstromschutzschalter **"F1, F2, F3, F4"** auszusichern und nach ca. 30 Sekunden wieder einzusichern. Sollte der Fehler weiterhin bestehen, so sind im nächsten Schritt die Einstellungen im Kundenmenü beschrieben zu überprüfen und gegebenenfalls zu korrigieren. Anschließend ist ein erneuter Neustart der Ladesäule durchzuführen. Sollte der Fehler danach immer noch auftreten, ist der Servicepartner zu kontaktieren.

#### **ACHTUNG**

Die genauen Positionen der Steckverbindungen an der EWS-Box sind in der EWS-Box Kurzbetriebsanleitung/HTML-Konfiguration zu entnehmen. Diese steht unter dem Link in Kapitel 11/EWS-Box Kurzbetriebsanleitung/HTML-Konfiguration auf der Homepage der SSL Energie GmbH zur Verfügung.

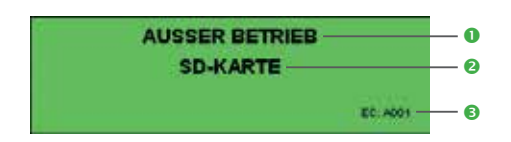

#### **10.5.2 DISPLAYFEHLER**

Nachfolgend ist eine Liste möglicher Fehler abgebildet.

- **O** Fehlermeldung als Kurztext
- **<sup>2</sup>** Displayanzeige Fehlerquelle
- **B** Fehler-Code

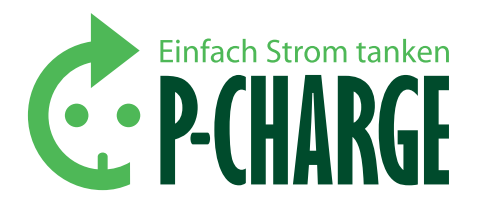

### **10.5.2.1 SYSTEM FEHLER**

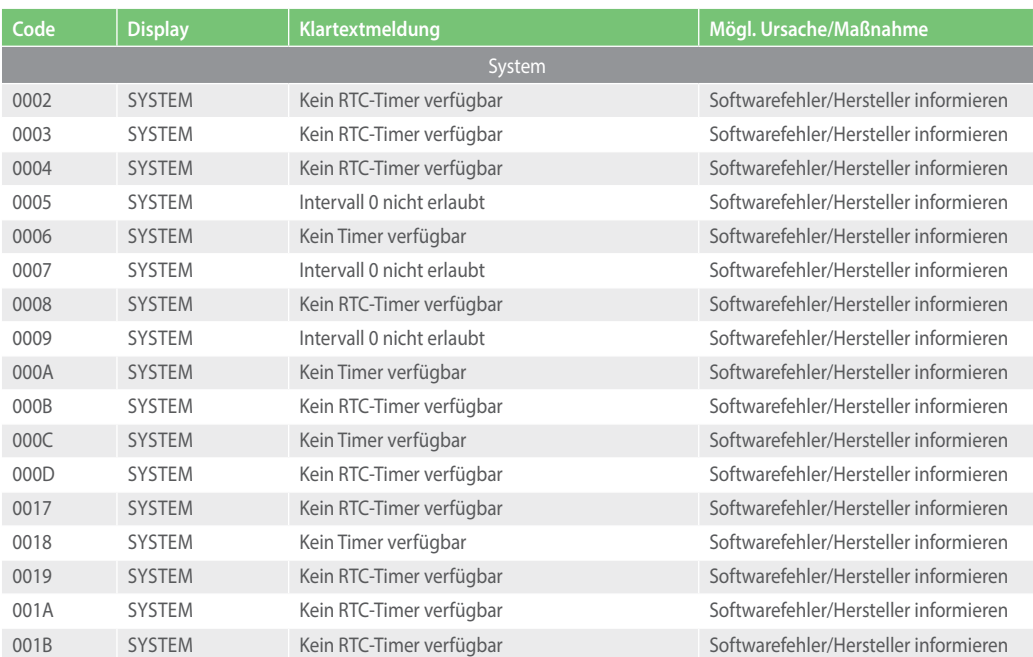

### **10.5.2.2 MÜNZPRÜFER FEHLER**

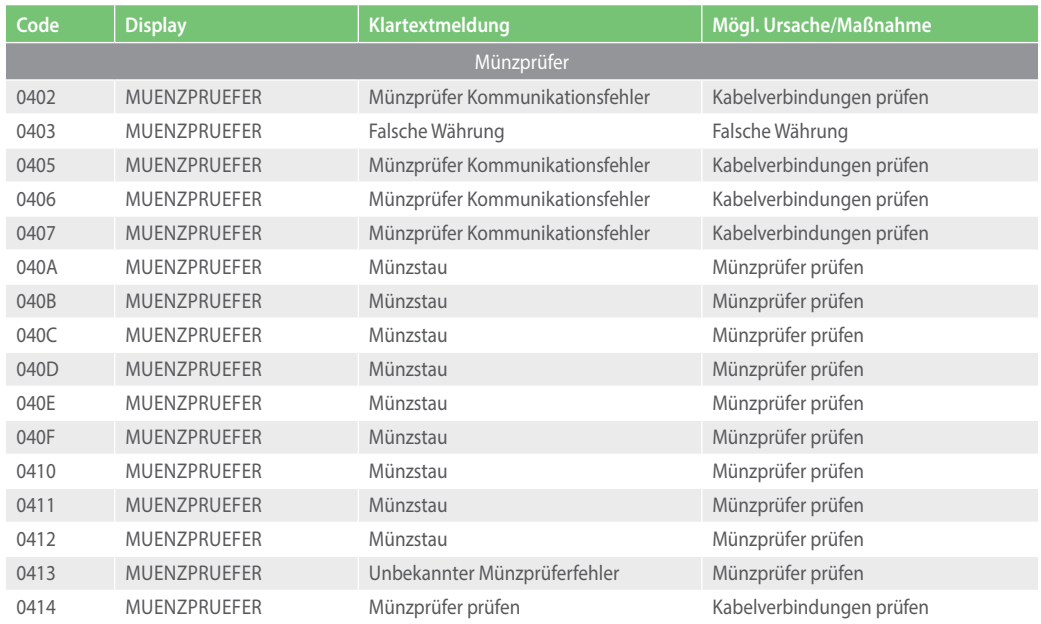

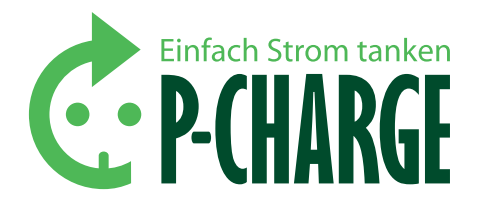

### **10.5.2.3 RTC FEHLER**

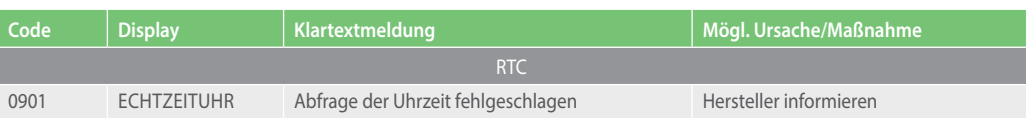

### **10.5.2.4 ONLINE TERMINAL FEHLER**

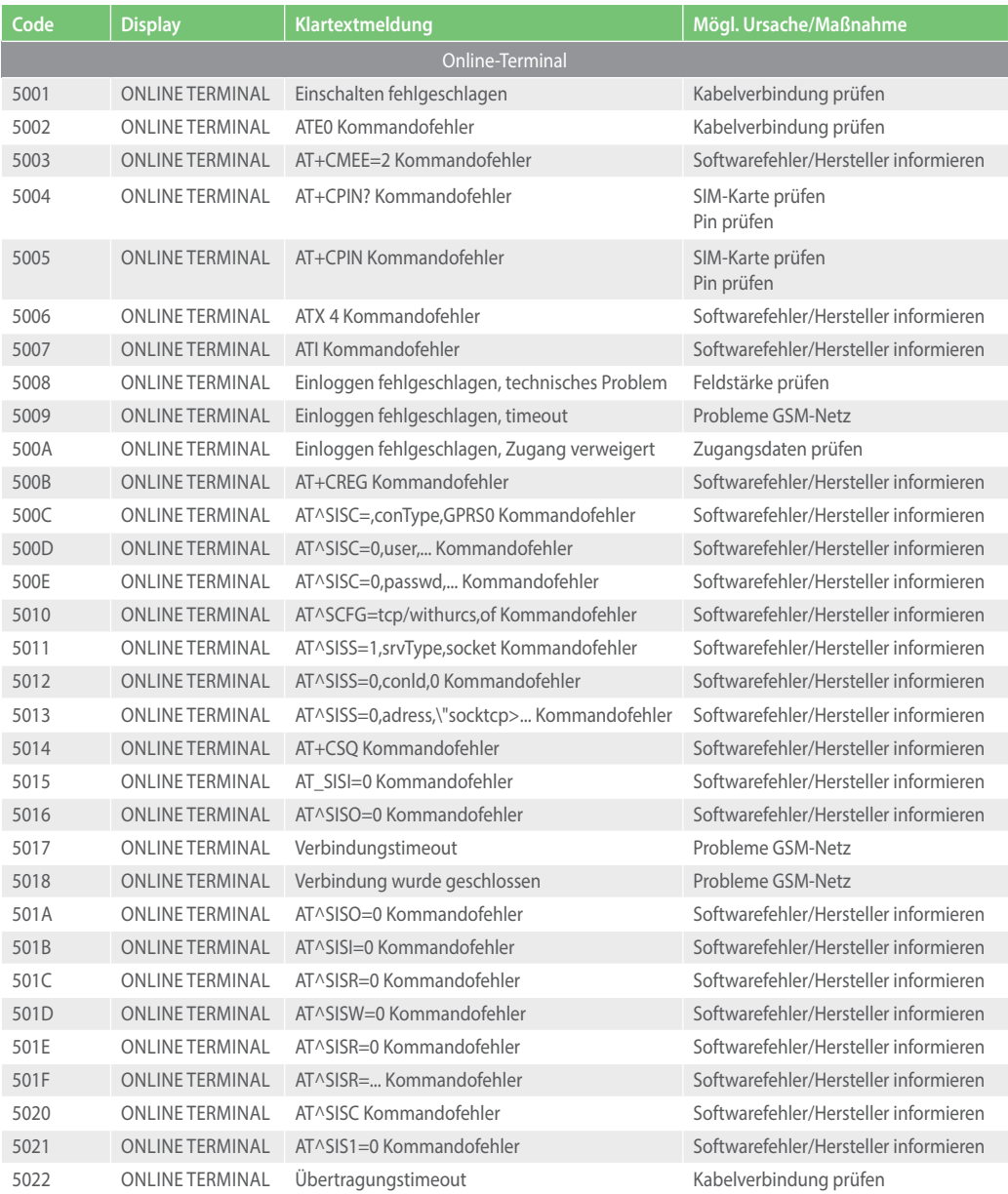

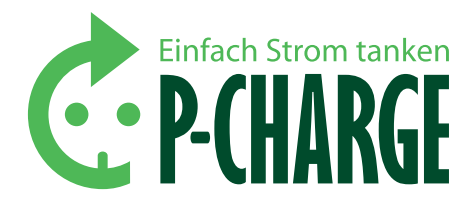

### **10.5.2.5 MULTICARDREADER FEHLER**

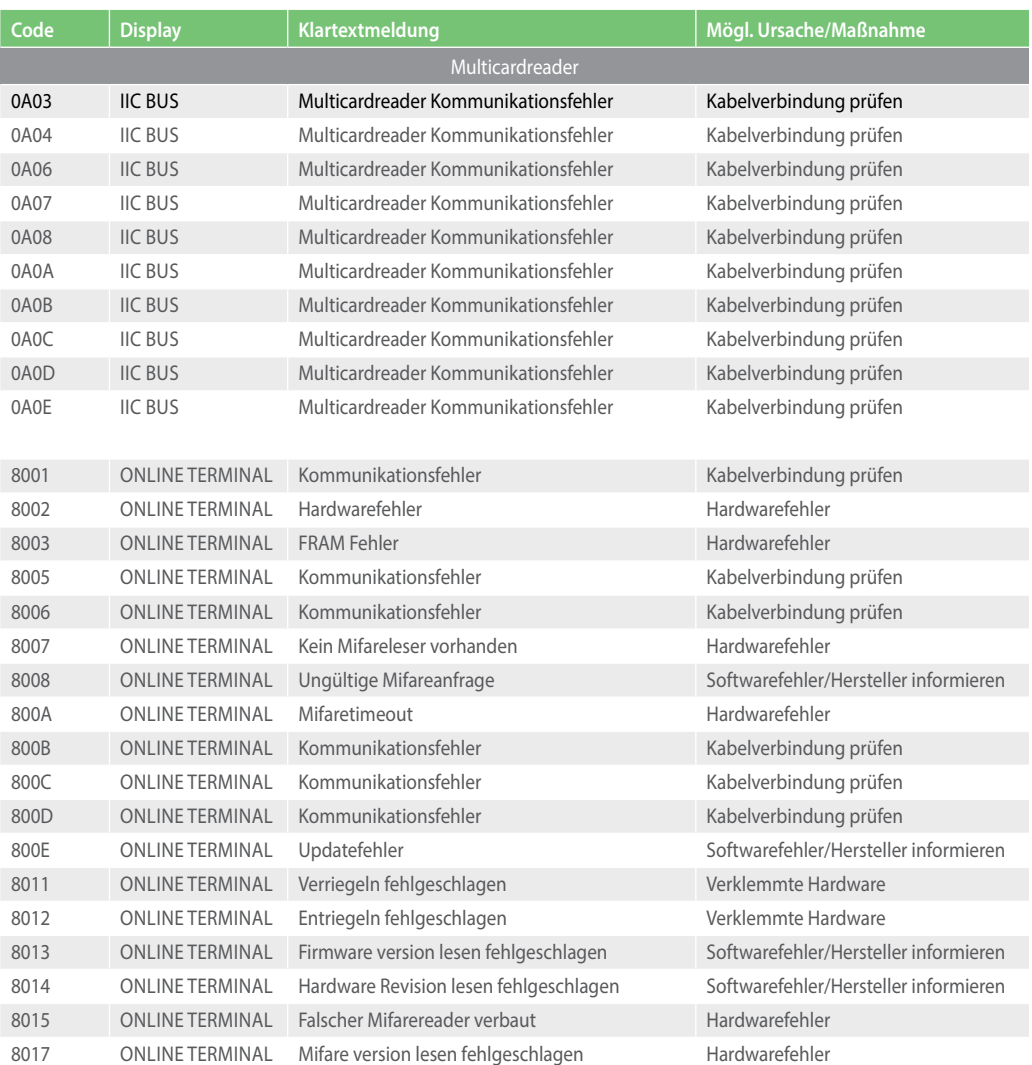

### **10.5.2.6 SD-KARTEN FEHLER**

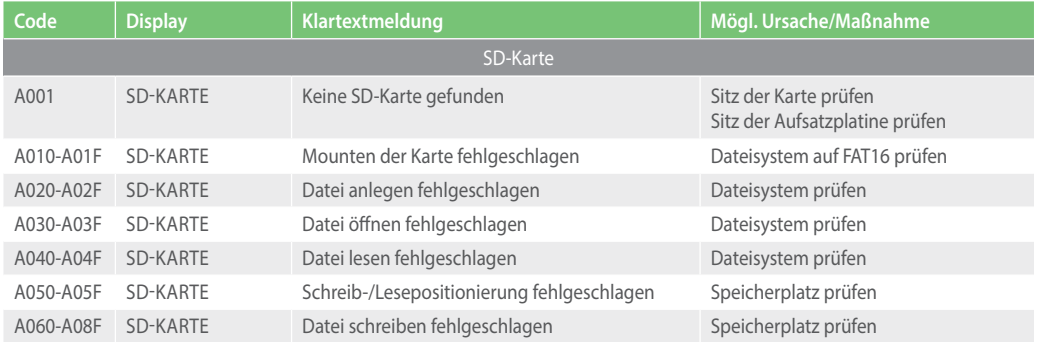

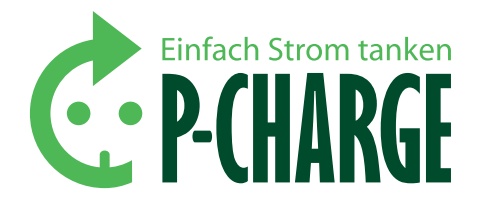

### **11. Anhang**

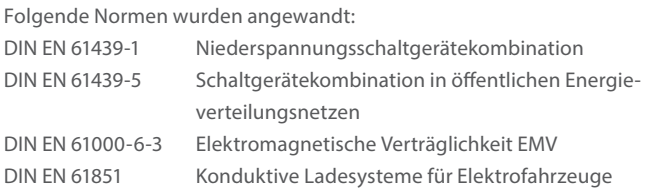

Nachfolgende Links führen auf die Homepage der SSL Energie GmbH. Die notwendigen Dokumente stehen dort im Bereich: *Download* zur Verfügung.

**EWS-Box Kurzbetriebsanleitung/ HTML- Konfiguration**

**EWS-Box Bedienungsanleitung**

**EWS-Box Kurzbedienungsanleitung - DE**

**EWS-Box Kurzbedienungsanleitung – EN**

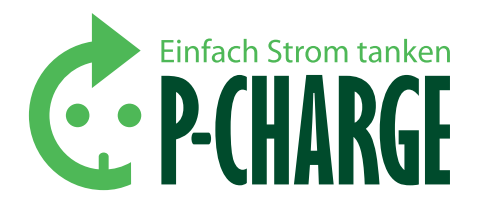

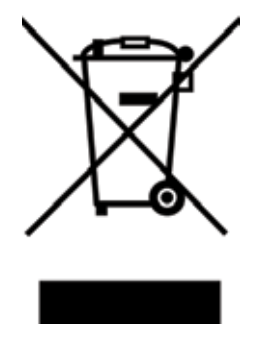

#### **12. Entsorgung** Dieses elektrische Gerät zur Ladung elektrisch betriebener Fahrzeuge. Die P-CHARGE Wallbox Mono, ist entsprechend der EU-Richtlinie 2002/96/CE über

Dieses elektrische Gerät dient zur Ladung elektrisch betriebener Fahrzeu-<br>Elektronik-Altgeräte (WEEE) gekenntet. ge. Die P-CHARGE Stand-Alone ist entsprechend der EU-Richtlinie 2002/96/ CE über Elektro- und Elektronik-Altgeräte (WEEE) gekennzeichnet.

Die Entsorgung muss im Einklang mit den geltenden Umweltrichtlinien für die Abfallentsorgung erfolgen. Bevor das Gerät entsorgt wird, sollte es zudem funktionsunfähig gemacht werden. fünktionsunfähig gemacht werden.<br>Eine den antale gemacht werden der den antale gemacht werden.

Elektro- und Elektronikgeräte dürfen nicht über den Hausmüll oder Sperrmüll entsorgt werden. Sie werden getrennt gesammelt, in Elektrorecyclingbetrieben demontiert und die verwertbaren Anteile in den Wertstoffkreislauf zurückgeführt.

Bitte sorgen Sie dafür, dass das Gerät eine ordnungsgemäße Entsorgung erfährt, damit dazu beigetragen wird, negative Auswirkungen auf die enam, gamme dazu beigenlagen mita, negative nasimikaligen dan die<br>Umwelt und Gesundheit zu vermeiden, welche bei einer unsachgemäßen Entsorgung des Altgerätes entstehen könnten.

Für nähere Informationen bezüglich der Entsorgung und des Recyclings des Produktes empfiehlt die SSL Energie GmbH sich an Ihre kommunale Einrichtung (Umweltamt, Stadtverwaltung etc.) oder an eine naheliegende Abfallentsorgungsgesellschaft bzw. an Ihren Händler zu wenden.

### **FACHGERECHTE ENTSORGUNG DES VERPACKUNGSMATERIALS**

Die P-CHARGE Stand-Alone benötigt für einen sicheren Transportweg entsprechendes Verpackungsmaterial. Dabei beschränkt sich die Firma SSL Energie auf das Notwendigste. Zudem wurden nur umweltverträgliche und wiederverwertbare Verpackungsmaterialien ausgewählt. Die Firma SSL Energie erbittet deshalb eine umweltgerechte Entsorgung des verwendeten Verpackungsmaterials. **Fachgerechte Entsorgung des Verpackungsmaterials**

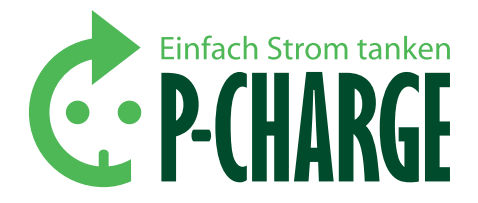

### **13. Index**

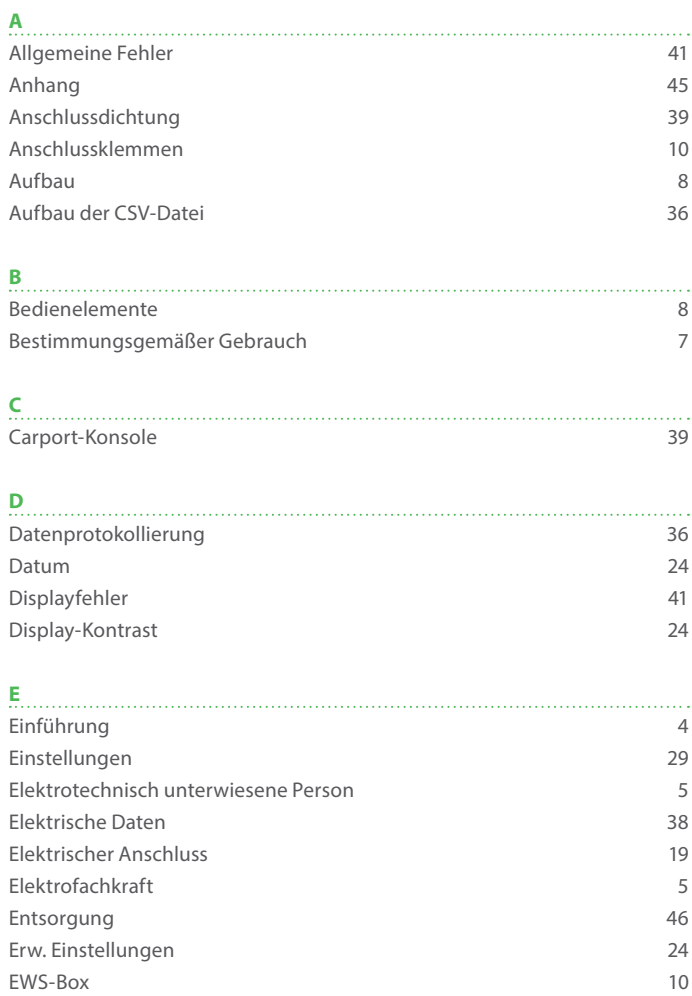

### **F**

**H**

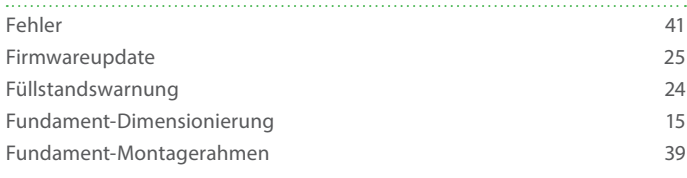

EWS-Firmware 28

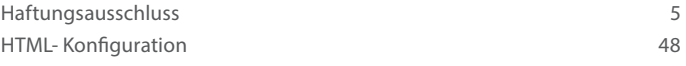

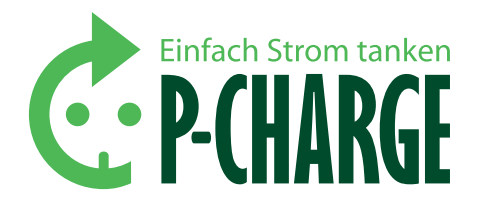

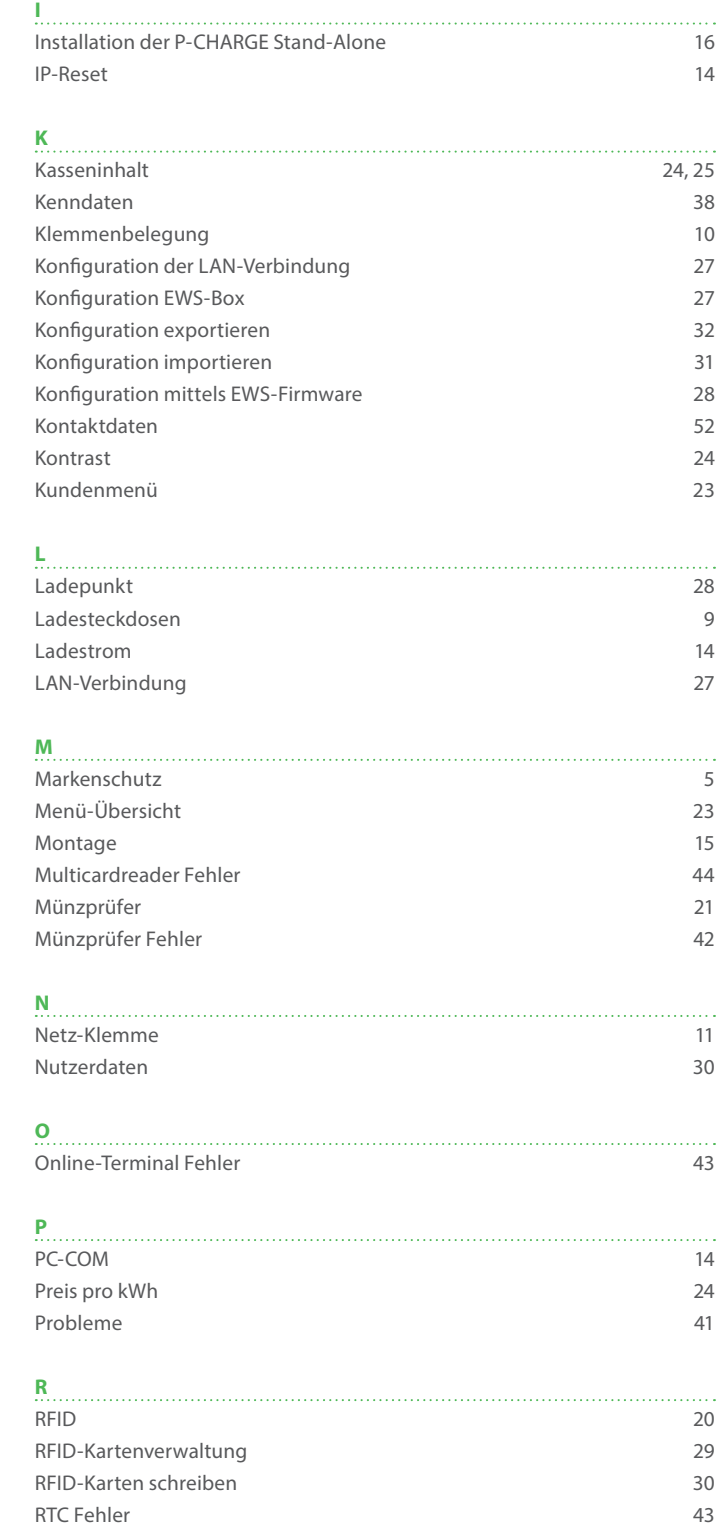

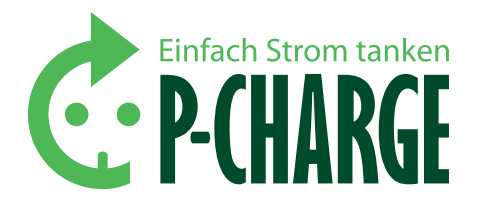

### **S** Schütz-Klemme 11 SD-Karten 36 SD-Karten Fehler 44 Service-Pin 25 Sicherheitshinweise 6 Softwareinformation 30 Softwareupdates 26 Sprache 25 Störmeldungen 41 System Fehler 42 Systemparameter 35

### **T**

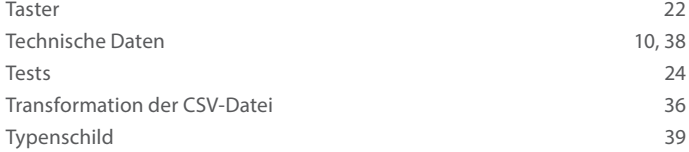

### **U**

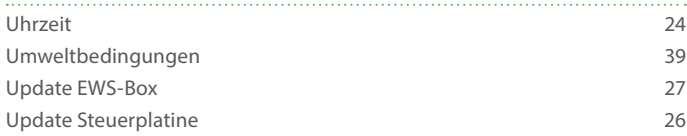

### **W**

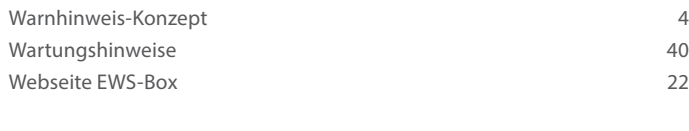

### **Z**

Zubehör 39

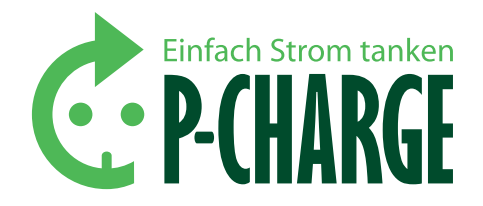

### **Notizen**

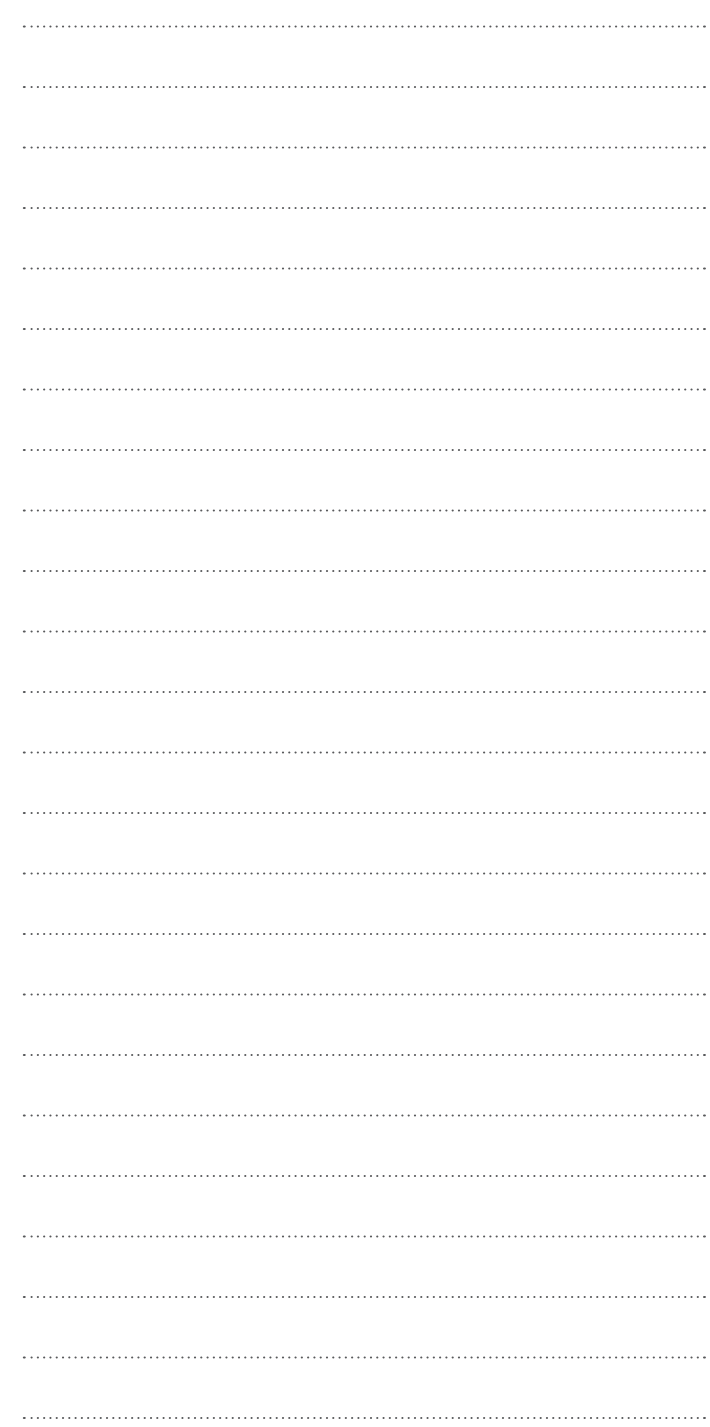

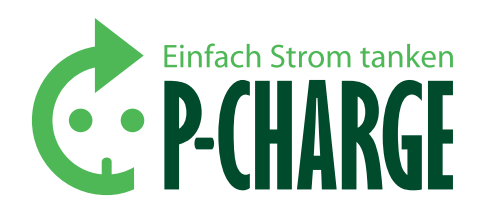

### **Notizen**

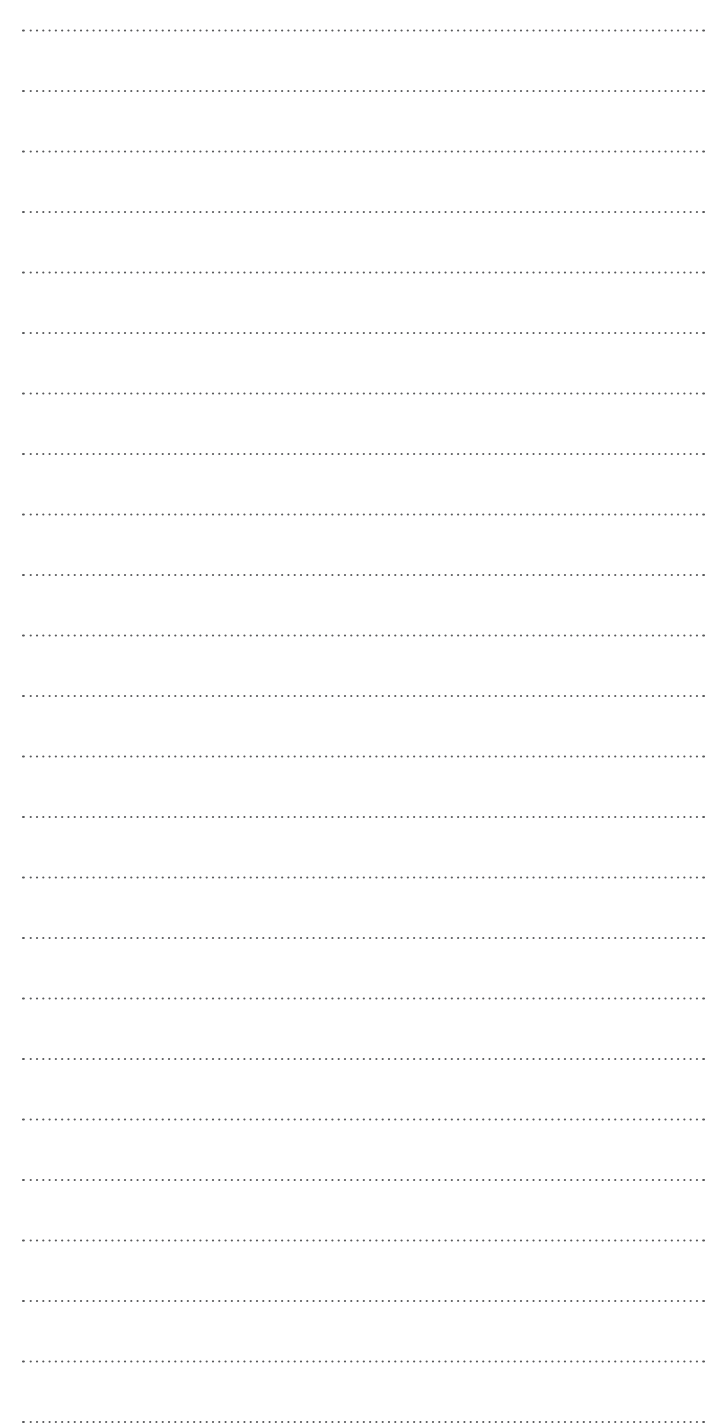

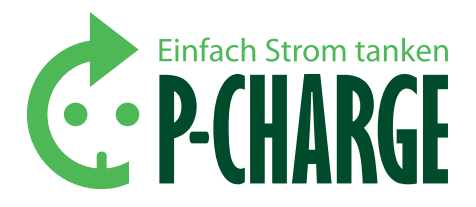

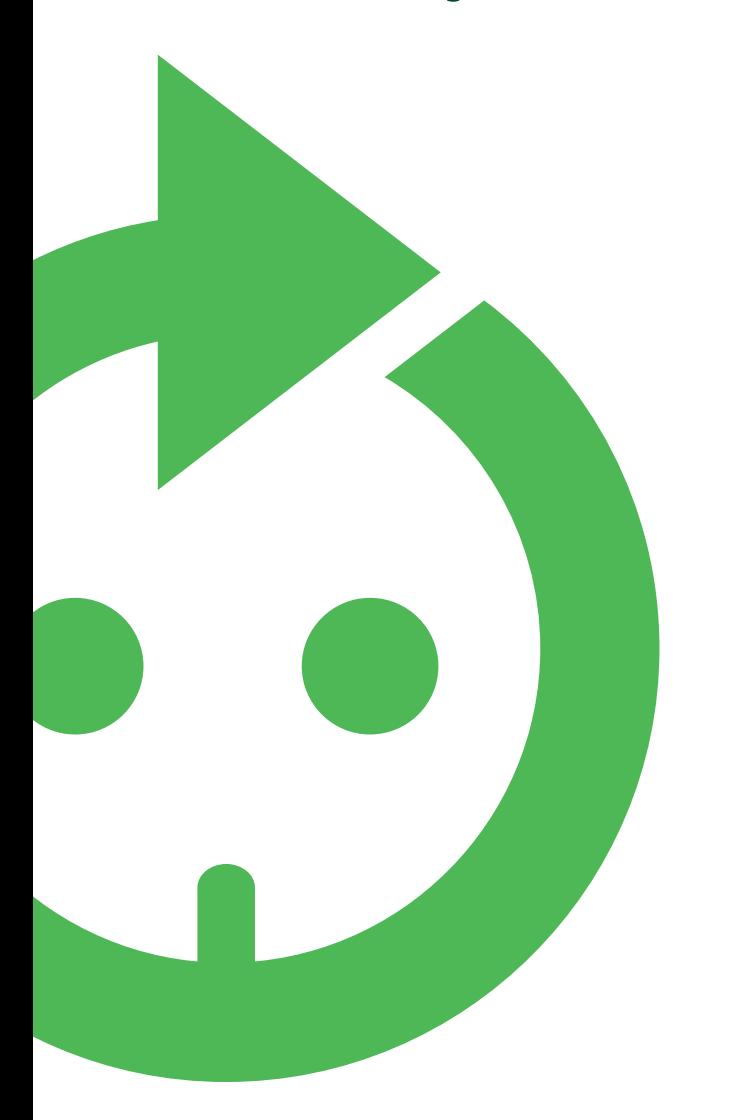

### **14. Service & Support**

**ADRESSE DES HERSTELLERS:** SSL Energie GmbH Münchener Straße 1 83527 Haag i. OB

### **ADRESSE DES SERVICEPARTNERS:**

*(Hier die Kontaktdaten des Servicepartners eintragen)*

#### **SERIENNR.:**

*(Entnehmen Sie diese bitte dem Typenschildan Ihrer Stand-Alone und tragen Sie diese hier ein)*

Aufstellung und Anschluss des Produktes an das Stromnetz dürfen nur durch geeignetes Fachpersonal erfolgen. Das Produkt bedarf einer regelmäßigen Wartung entsprechend den Wartungs-<br>himweisen, die dem Produkt beiliegen. Wir

Ein Produkt der SSL Energie GmbH | Münchener Straße 1 | 83527 Haag i. OB | www.ssl-energie.de **Druckfehler und technische Änderungen vorbehalten. Stand 10/2015.**